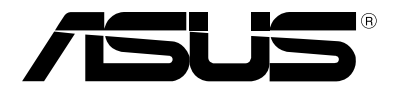

# **Notebook PC**  *E-manual*

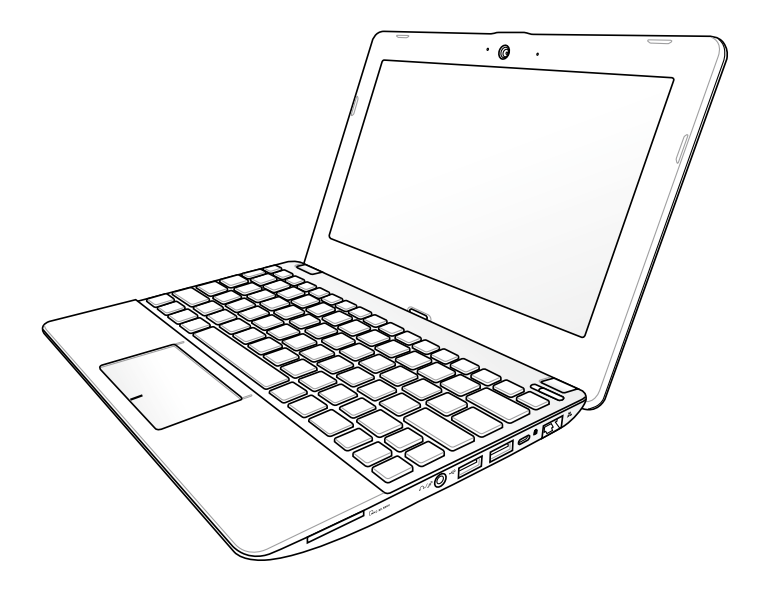

#### **December 2012 DA7770**

#### **Ophavsret Information**

Ingen del af denne manual, inklusive produkterne og softwaren beskrevet heri, må - undtagen som reservedokumentation for køberen selv - på nogen måde kopieres, transmitteres, transkriberes, lagres på et søgesystem eller oversættes til andet sprog uden udtrykkelig, skriftlig tilladelse fra ASUSTeK COMPUTER INC. ("ASUS").

ASUS LEVERER DENNE MANUAL "SOM DEN ER" - UDEN GARANTI AF NOGEN ART, HVERKEN UDTRYKKELIG ELLER UNDERFORSTÅET, HERUNDER, MEN IKKE BEGRÆNSET TIL UNDERFORSTÅEDE GARANTIER OG BETINGELSER VEDRØRENDE SALGBARHED ELLER EGNETHED TIL ET GIVENT FORMÅL. ASUS' DIREKTØRER, CHEFER, ANSATTE OG AGENTER ER IKKE I NOGET TILFÆLDE ANSVARLIGE FOR NOGEN SOM HELST INDIREKTE, SÆRLIG, TILFÆLDIG ELLER FØLGELIG SKADE (HERUNDER SKADE I FORM AF TAB AF FORTJENESTE, TAB AF FORRETNING, TAB AF BRUG ELLER DATA, FORSTYRRELSE AF FORRETNING OSV), SELV, HVIS ASUS ER BLEVET OPLYST OM MULIGHEDEN FOR SÅDANNE SKADER SOM FØLGE AF FEJL I DENNE MANUAL ELLER DETTE PRODUKT.

Produkter og selskabsnavne i denne manual kan være eller ikke være deres respektive virksomheders registrerede varemærker eller ophavsretter og tjener kun som identifikation og forklaring og til ejerens fordel uden nogen som helst hensigt om at krænke.

SPECIFIKATIONER OG INFORMATIONER I DENNE MANUAL SKAL KUN TJENE SOM INFORMATION OG KAN TIL HVER EN TID OG UDEN VARSEL ÆNDRES. DE FORPLIGTER IKKE PÅ NOGEN MÅDE ASUS. ASUS PÅTAGER SIG INTET ANSVAR FOR FEJL OG UNØJAGTIGHEDER I DENNE MANUAL, HERUNDER I RELATION TIL PRODUKTET OG SOFTWAREN BESKREVET HERI.

#### **Copyright © 2012 ASUSTeK COMPUTER INC. Alle rettigheder forbeholdt.**

#### **Ansvarsbegrænsning**

Der kan opstå tilfælde, hvor du, som følge af mangler fra ASUS' side eller andet ansvar, er berettiget til erstatning fra ASUS. I alle sådanne tilfælde, uanset baggrunden for hvilken du er berettiget til erstatning fra ASUS, er ASUS kun ansvarlig - op til den listede kontraktpris - for skade på person (inklusive død), skade på fast ejendom, skade på konkret personlig ejendom samt for reel og direkte skade som følge af undladelse af eller fejl ved udførelse af de retslige forpligtelser under denne garanti.

ASUS vil kun være ansvarlig for og erstatte tab, skade, skader eller krav på basis af denne kontrakt, skadevoldende handling eller brud i henhold til denne garantierklæring.

Denne begrænsning gælder også ASUS' leverandører og forhandlere. Den er ASUS', dets leverandørers og din forhandlers maksimale, kollektive ansvar.

ASUS ER IKKE UNDER NOGEN OMSTÆNDIGHEDER ANSVARLIG FOR: (1) TREDIEPARTS SKADESKRAV MOD DIG, (2) TAB AF ELLER SKADE PÅ DINE DATAREGISTRERINGER, (3) SÆRLIGE, TILFÆLDIGE ELLER INDIREKTE SKADER ELLER FOR NOGEN ØKONOMISK FØLGESKADE (HERUNDER TAB AF FORTJENESTE OG OPSPARING), OGSÅ SELVOM ASUS, DETS LEVERANDØRER ELLER DIN FORHANDLER ER OPLYST OM MULIGHEDEN HERFOR.

#### **Service og støtte**

Besøg vores flersprogede websted: **http://support.asus.com**

## **Indholdsfortegnelse**

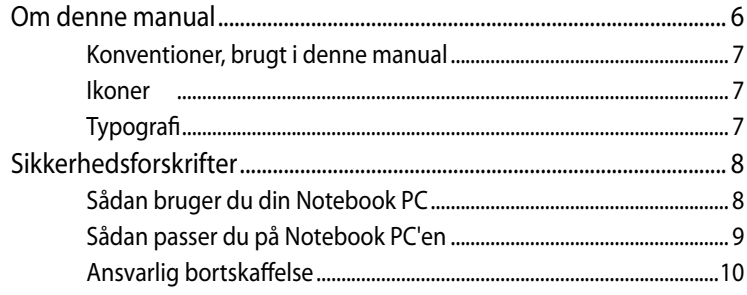

#### Kapitel 1: Hardware-installation

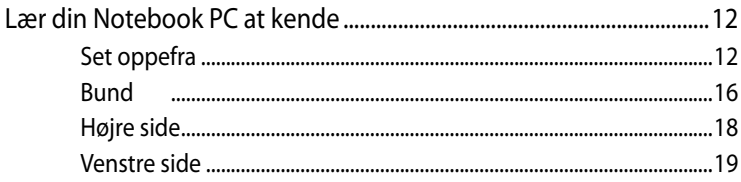

#### Kapitel 2: Sådan bruger du din Notebook PC

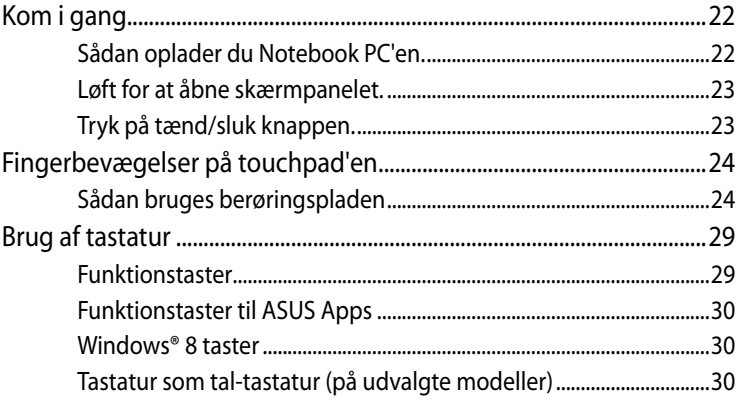

#### **Kapitel 3:**

### Sådan arbejder du med Windows® 8

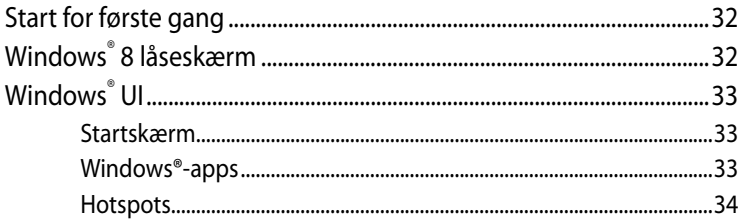

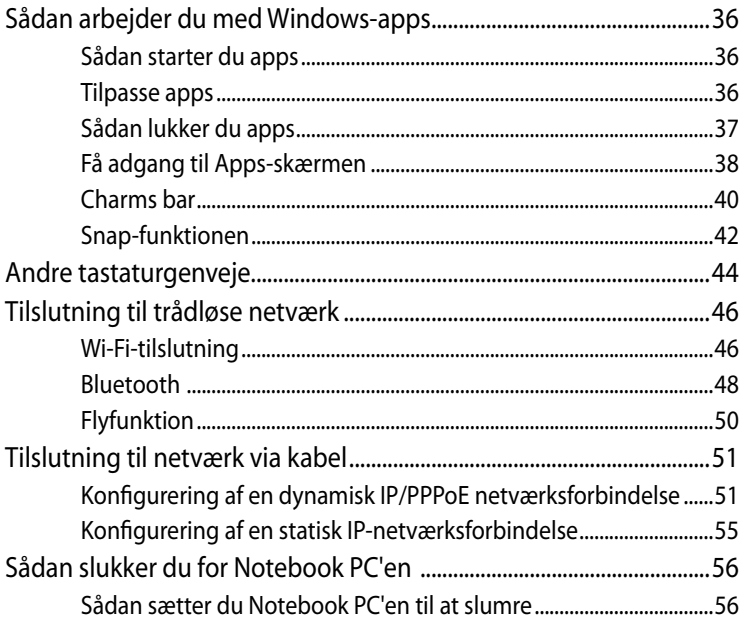

### **Kapitel 4: ASUS Apps**

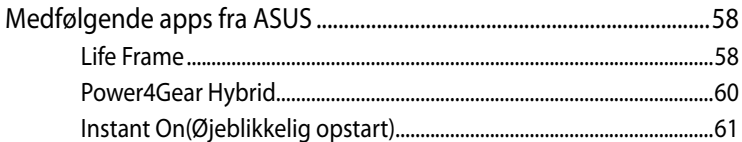

### Kapitel 5: Selvtest ved start (POST)

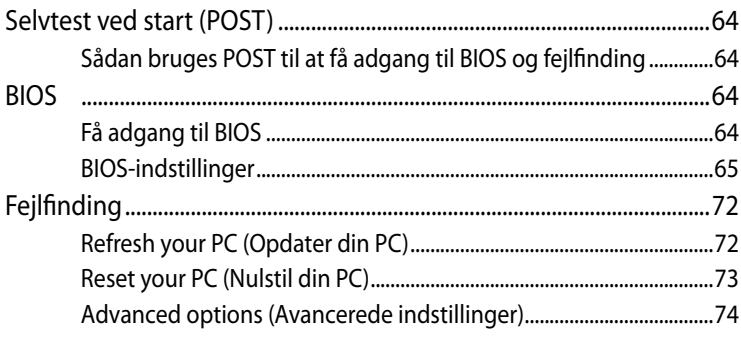

### **[Tillæg](#page-76-0)**

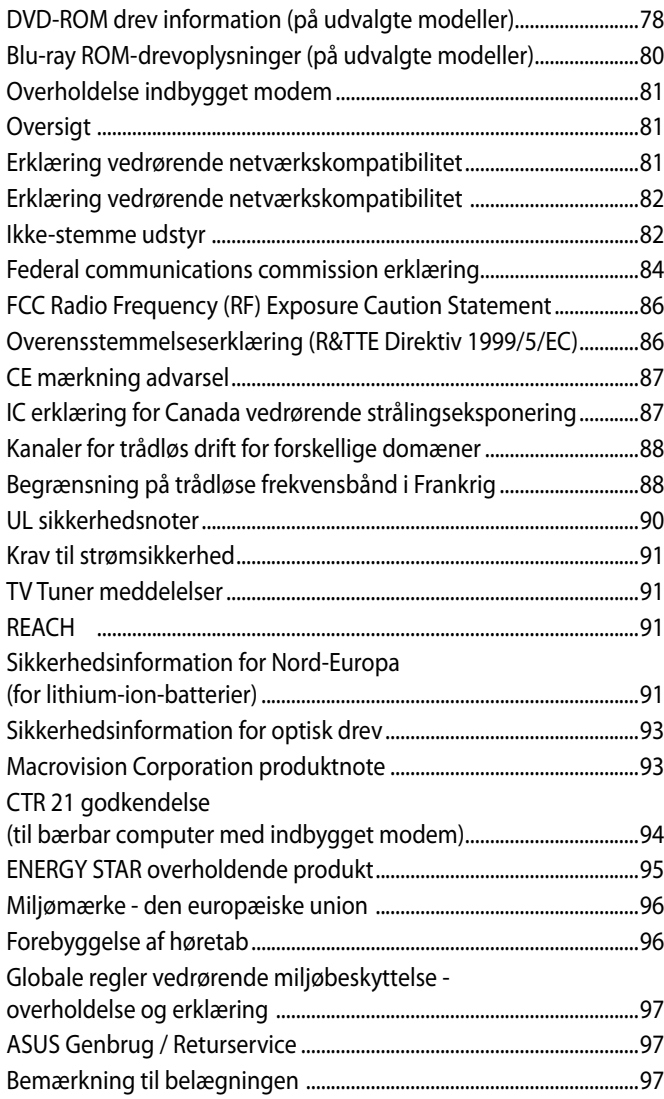

### <span id="page-5-0"></span>**Om denne manual**

Denne manual indeholder oplysninger om hardwaren og softwaren i din Notebook PC. Den er organiseret i følgende kapitler:

#### **Kapitel 1: Hardware-installation**

Dette kapitel giver detaljerede oplysninger om hardwarekomponenterne i din Notebook PC.

#### **Kapitel 2: Sådan bruger du din Notebook PC**

Dette kapitel viser dig, hvordan du bruger de forskellige dele af Notebook PC'en.

#### **Kapitel 3: Sådan arbejder du med Windows® 8**

Dette kapitel giver en oversigt over, hvordan du bruger Windows® 8 på din Notebook PC.

#### **Kapitel 4: ASUS Apps**

Dette kapitel fortæller om de ASUS apps, der følger med din Notebook PC.

#### **Kapitel 5: Selvtest ved start (POST)**

Dette kapitel viser dig, hvordan du bruger POST til at ændre indstillingerne på Notebook PC'en.

#### **Tillæg**

Dette afsnit indeholder bemærkninger og sikkerhedserklæringer vedrørende Notebook PC'en.

### <span id="page-6-0"></span>**Konventioner, brugt i denne manual**

For at fremhæve nøgleoplysninger i denne manual, vises nogen tekst på følgende måde:

**VIGTIGT!** Denne meddelelse indeholder vigtige oplysninger, som skal følges for at udføre en opgave.

**BEMÆRK:** Denne meddelelse indeholder yderligere oplysninger og tips, som kan hjælpe med at udføre bestemte opgaver.

**ADVARSEL!** Denne meddelelse indeholder vigtige oplysninger, som skal følges mens du udfører bestemte opgaver, hvilket er af hensyn til din egen sikkerhed, og for at forhindre beskadigelse af dataene og komponenterne i din notebook pc.

#### **Ikoner**

Ikonerne nedenfor fortæller dig hvilken enhed, der kan bruges til at udføre en række opgaver eller procedurer på din notebook pc.

- = brug berøringspladen.
- $\frac{1}{2}$  = brug tastaturet.

#### **Typografi**

- **Fed** = Dette indikerer en menu eller et punkt, som skal vælges.
- *Kursiv* = Dette henviser til afsnit i denne vejledning, hvor du kan finde yderligere oplysninger.

## <span id="page-7-0"></span>**Sikkerhedsforskrifter Sådan bruger du din Notebook PC**

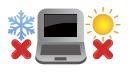

Denne bærbare PC må kun bruges i omgivelser med temperaturer på mellem5 °C (41°F) og 35 °C (95 °F).

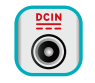

Tjek på mærkaten i bunden af Notebook PC, at din adapter passer med el-tilførslen.

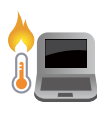

For at forhindre generende varme eller skade som følge af denne må du ikke anbringe Notebook PC'en i dit skød eller nær nogen del af din krop.

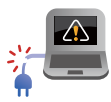

Brug IKKE ødelagte netledninger, tilbehør eller andre perifere enheder.

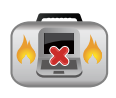

Mens enheden er tændt skal du altid sørge for, at du ikke bærer eller tildækker din Notebook PC med materialer, som kan reducere luftventilationen.

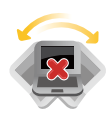

Undgå at stille Notebook PC'en på ujævne eller ustabile arbejdsoverflader.

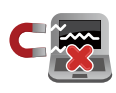

Du kan lægge din Notebook PC i røntgenmaskinerne i lufthavne (disser anvendes på genstande, der sættes på transportbæltet), men den må ikke udsættes for magnetiske detektorer og magnetstave.

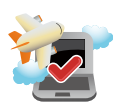

Kontakt dit rejseselskab for at høre mere om relaterede tjenester på flyet, som du kan bruge, samt mulige begrænsninger, der skal overholdes, når du bruger din Notebook PC på flyet.

### <span id="page-8-0"></span>**Sådan passer du på Notebook PC'en**

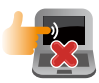

Inden du rengører Notebook PC'en skal du frakoble netstrømmen og fjerne batterienheden (hvis den forefindes). Brug en en ren cellulosesvamp eller et rent vaskeskind med en lille smule ikke-slibende rengøringsmiddel og et par dråber varmt vand. Fjern overskydende fugt fra Notebook PC'en med en tør klud.

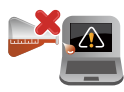

Brug ikke stærke opløsningsmidler som f.eks. fortynder, rensebenzin eller andre kemikalier på eller nær Notebook PC'en.

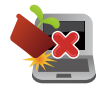

Anbring ikke genstande oven på Notebook PC'en.

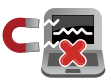

Udsæt ikke Notebook PC'en for stærke magnetiske og elektriske felter.

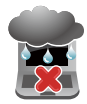

Udsæt og brug den ikke Notebook PC'en i nærheden af væsker, regn eller fugt.

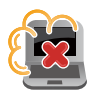

Udsæt ikke Notebook PC'en for støvede omgivelser.

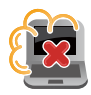

Brug ikke Notebook PC'en nær gaslækager.

### <span id="page-9-0"></span>**Ansvarlig bortskaffelse**

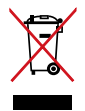

Smid IKKE Notebook PC ud med husholdningsaffaldet. Dette produkt er designet på en sådan måde, at dele af det kan gebruges. Dette symbol med den overkrydsede affaldscontainer på hjul angiver, at produktet (elektrisk og elektronisk udstyr samt kviksølvholdige knapcellebatterier) ikke må bortskaffes med det almindelige husholdningsaffald. Tjek de lokale regler for bortskaffelse af elektroniske produkter.

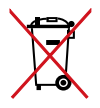

Bortskaf IKKE batteriet sammen med husholdingsaffaldet. Symbolet med den overkrydsede affaldscontainer på hjul indikerer, at batteriet ikke må anbringes sammen med husholdningsaffald.

# <span id="page-10-0"></span>*Kapitel 1: Hardware-installation*

### <span id="page-11-0"></span>**Lær din Notebook PC at kende**

### **Set oppefra**

**BEMÆRK:** Tastaturets layout kan variere efter område eller land. Oversidens udseende kan også variere alt efter Notebook PC-model.

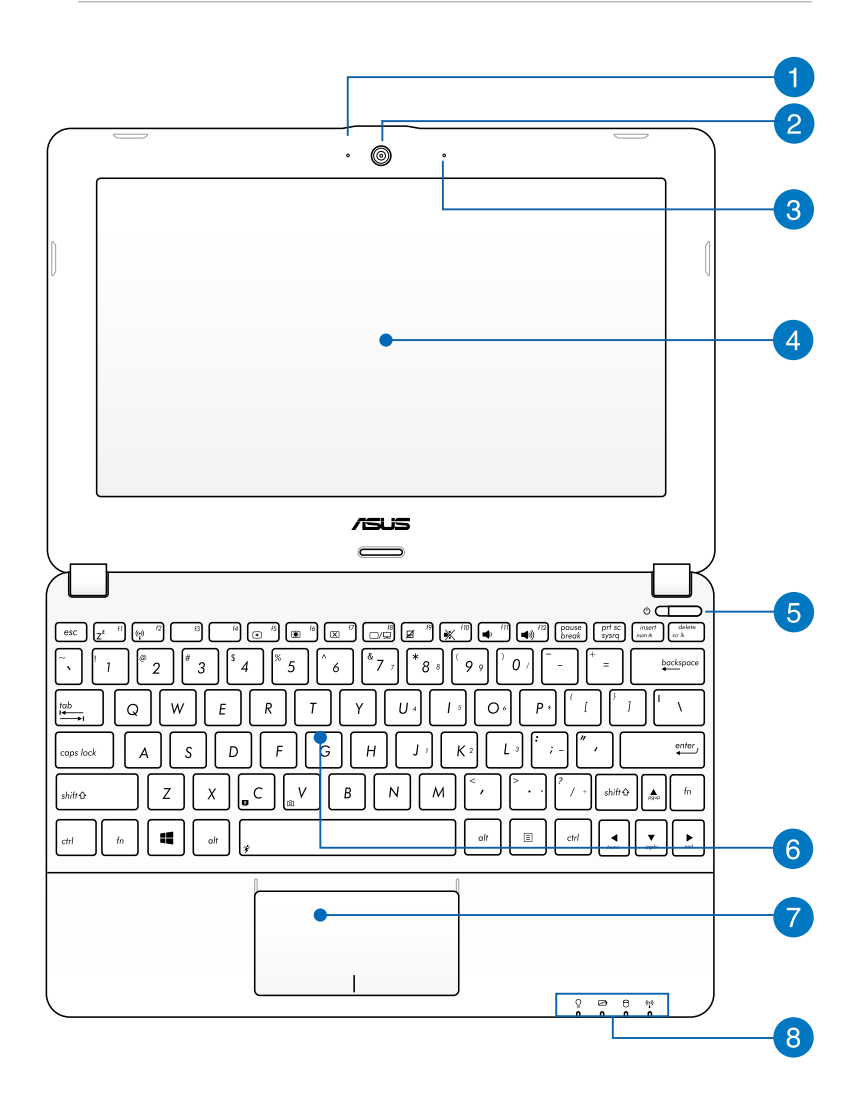

#### **Kameraindikator**

Kameraindikatoren viser, hvornår det indbyggede kamera anvendes.

#### **Kamera**

Det indbyggede kamera giver dig mulighed for at tage billeder og optage videoer med Notebook PC'en.

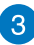

#### **Mikrofon**

Den indbyggede mikrofon kan bruges til videokonferencer, stemmeindtaling og enkle lydoptagelser.

#### **Skærmpanel**

Skærmpanelet giver en god fremvisning af billeder, videoer og andre multimediefiler på Notebook PC'en.

**BEMÆRK:** Nogle modeller er udstyret med et berøringspanel, hvilket giver dig mulighed for at betjene din notebook pc med fingrebevægelser.

#### **Tænd/sluk-knap**

Tryk på tænd/sluk-knappen for at tænde eller slukke for Notebook PC'en. Du kan også bruge tænd/sluk-knappen for at sætte den til at slumre eller i dvale, samt for at vække den, hvis den slumrer eller er i dvale.

Hvis Notebook PC'en ikke reagerer, holder du tænd/slukknappen nede i mindst 4 sek., indtil Notebook PC'en slukker.

#### **Tastatur**

Tastaturet er af QWERTY-typen i fuld størrelse med en trykdybde, der giver behagelig indtastning. Du kan også bruge funktionstasterne på det, hvorved du har hurtig adgang til Windows® og hvormed du kan styre andre multimediefunktioner.

**BEMÆRK:** Tastaturlayoutet varierer efter model og land.

#### **Touchpad**

Touchpad'en giver dig mulighed for at bruge bevægelser med flere fingre til at navigere på skærmen, hvorved du opnår en intuitiv brugeroplevelse. Den simulerer også brugen af en almindelig mus.

**BEMÆRK:** For yderligere oplysninger henvises til afsnittet *Fingerbevægelser til touchpad'en* i denne manual.

#### **Statusindikatorer**

Statusindikatorer hjælper dig med at konstatere de aktuelle tilstand for Notebook PC'ens hardware.

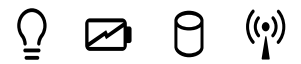

#### **Strømindikator**

Strømindikatoren lyser, når Notebook PC'en er tændt, og blinker langsomt, når Notebook PC'en er i slumretilstand.

#### **To-farvet indikator for batteriopladning**

Den to-farvede lysdiode viser batteriets opladestatus. Se nedenstående tabel for yderligere oplysninger:

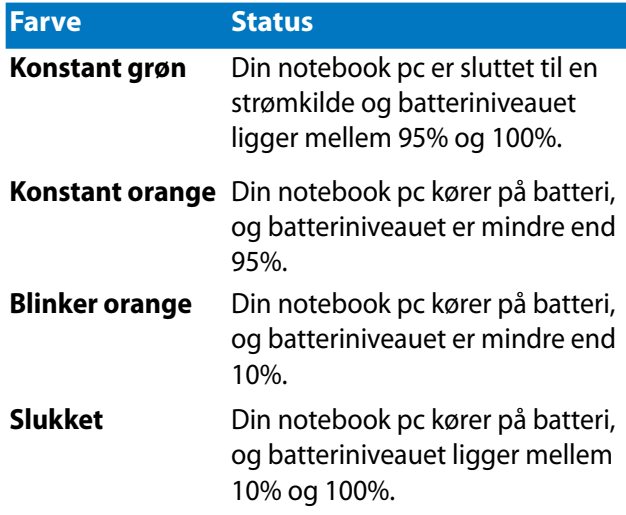

#### **Indikator for drevaktivitet**

Denne indikator lyser, når Notebook PC'en bruger de interne drev.

#### **Bluetooth/trådløs indikator(på udvalgte modeller)**

Denne indikator lyser, når Notebook PC'ens trådløse funktioner (Bluetooth eller Wi-Fi) er aktiveret.

### <span id="page-15-0"></span>**Bund**

**BEMÆRK:** Bunden kan variere afhængigt af model.

**ADVARSEL!** Bunden af Notebook PC'en kan blive varm under drift eller opladning af batteriet. Når du arbejder på Notebook PC'en, må du ikke anbringe den sådan, at ventilationshullerne blokeres.

**VIGTIGT!** Batteritiden afhænger af brugen og af specifikationerne for denne Notebook PC. Batteriet kan ikke skilles ad.

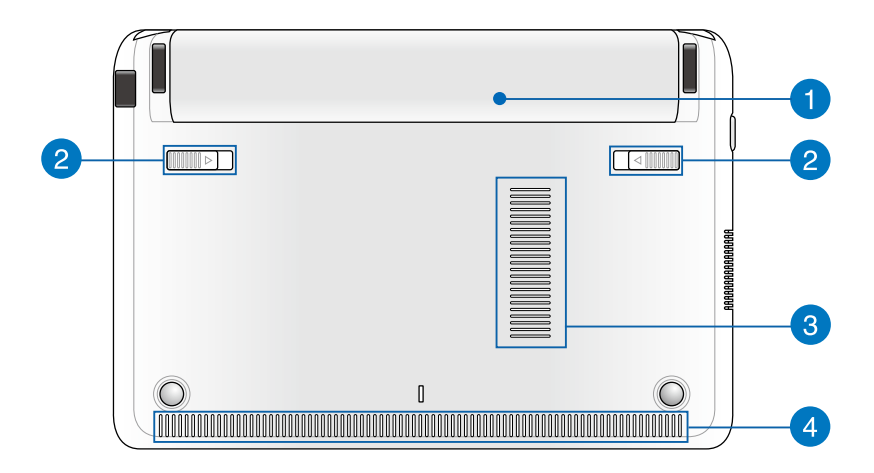

#### **Batteri**

Batteriet oplades automatisk, når Notebook PC'en er tilsluttet en strømkilde. Når det er opladet, leverer batteriet strøm til Notebook PC'en.

#### **Batterifjederlås**

Batterifjederlåsen låser automatisk batteriet på plads, når det isættes i batterirummet.

**VIGTIGT!** Denne lås bør være ulåst, når du fjerner batteriet.

#### **Ventilationsåbninger**

Ventilationsåbningerne tillader kold luft at komme ind i og varm luft i at forlade notebook-pc'en.

**ADVARSEL!** Sørg for at papir, bøger, stof, ledninger eller andre ting ikke blokerer for nogen af ventilationsåbningerne, da der ellers kan ske overophedning.

#### **Højttaler**

De indbyggede højttalere giver dig mulighed for, at lytte til lyd direkte på din notebook-pc. Lydfunktionerne på denne notebook-pc er styret af software.

### <span id="page-17-0"></span>**Højre side**

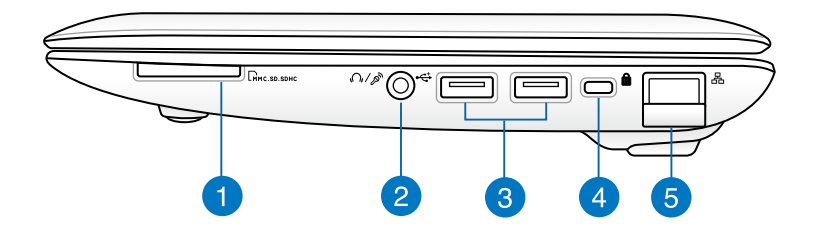

#### **Hukommelseskortlæser**

Denne Notebook PC har en enkelt indbygget hukommelseskortlæser, der understøtter kortformaterne MMC, SD og SDHC.

#### **Kombinationsstik til hovedtelefonudgang / mikrofonindgang**

Med dette stik kan du forbinde Notebook PC'en til højtalere med forstærker og hovedtelefoner. Du kan også bruge dette produkt til, at forbinde din notebook pc til en ekstern mikrofon.

#### **USB 2.0 port**

Denne Universal Serial Bus 2.0-port (USB 2.0) er kompatibel med enheder med USB 2.0 eller USB 1.1 som f.eks. tastaturer, pegeredskaber, flashdrev, eksterne HDD'er, højttalere, kameraer og printere.

#### **Port til Kensington®-lås**

Porten til Kensington®-låsen gør det muligt at sikre Notebook-PC'en med Kensington® kompatible Notebook-PC sikkerhedsprodukter.

#### **LAN port**

Sæt netværkskablet i dette stik for at tilslutte til lokalnetværk (LAN).

### <span id="page-18-0"></span>**Venstre side**

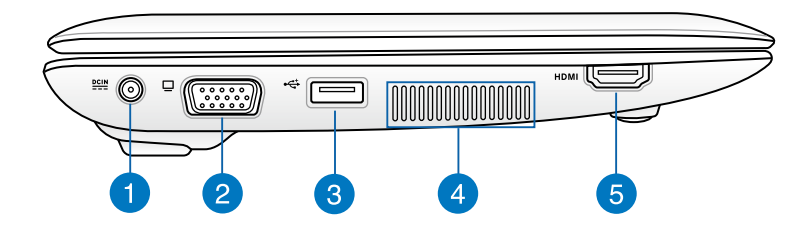

#### **Strøm (DC) indgang**

Slut strømadapteren til dette stik for at oplade batteriet og for at levere strøm til Notebook PC'en.

**ADVARSEL!** Under brugen kan adapteren blive varm. Adapteren må ikke tildækkes, og du må ikke røre den, mens den er tilsluttet en strømkilde.

**VIGTIGT!** Du må kun bruge strømadapteren til at oplade batteriet og levere strøm til Notebook PC'en.

#### **VGA port**

Denne port tillader dig at tilslutte Notebook PC'en til en ekstern skærm.

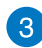

#### **USB 3.0 port**

Denne Universal Serial Bus 3.0-port (USB 3.0) leverer en overførselshastighed på op til 5 Gbit/s og er bagudkompatibel med USB 2.0.

#### **Ventilationsåbninger**

Ventilationsåbningerne tillader kold luft at komme ind i og varm luft i at forlade notebook-pc'en.

**ADVARSEL!** Sørg for at papir, bøger, stof, ledninger eller andre ting ikke blokerer for nogen af ventilationsåbningerne, da der ellers kan ske overophedning.

#### **HDMI port**

Denne port er til et HDMI-stik (High-Definition Multimedia Interface), overholder HDCP og tillader således afspilning af HD dvd, Blu-ray og andet beskyttet indhold.

# <span id="page-20-0"></span>*Kapitel 2: Sådan bruger du din Notebook PC*

## <span id="page-21-0"></span>**Kom i gang**

### **Sådan oplader du Notebook PC'en.**

- A. Sæt AV-strømadapteren i en 100~240 V strømkilde.
- B. Sæt DC-strømadapteren i Notebook PC'ens strømindgang (DC).

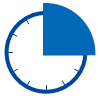

Oplad Notebook PC'en i **2.5 timer**, før du bruger den i batteridrift første gang.

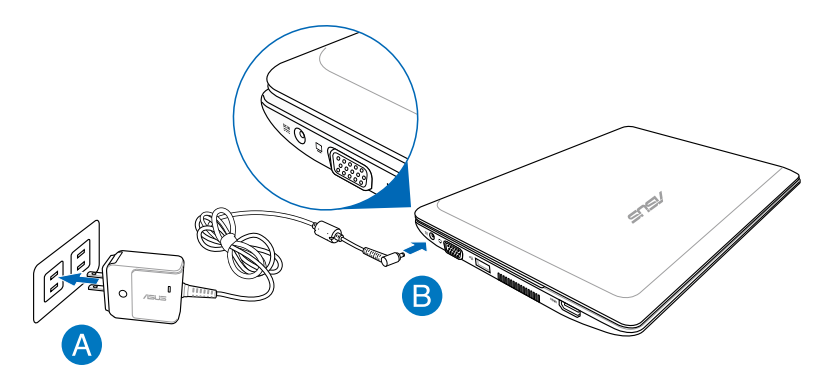

#### **VIGTIGT!**

- Sørg for at Notebook PC'en er forbundet til strømadapteren, før du tænder for den første gang.
- Når du bruger din notebook pc mens strømadapteren er tilsluttet, skal du sørge for at stikkontakten er i nærheden af enheden og at den er nemt tilgængelig.
- Find mærkepladen til indgangene/udgangene på din notebook pc, og sørg for at værdierne passer med din strømadapter. Nogle notebook pc'er har flere strømværdier på udgangene afhængig af den tilgængelige SKU.
- Oplysninger om strømadapter:
	- Indgangsspænding: 100–240V AC
	- Indgangsfrekvens: 50–60Hz
	- Rating udgangsstrøm: 1.58A (30W)
	- Rating udgangsspænding: 19V DC

### <span id="page-22-0"></span>**Løft for at åbne skærmpanelet.**

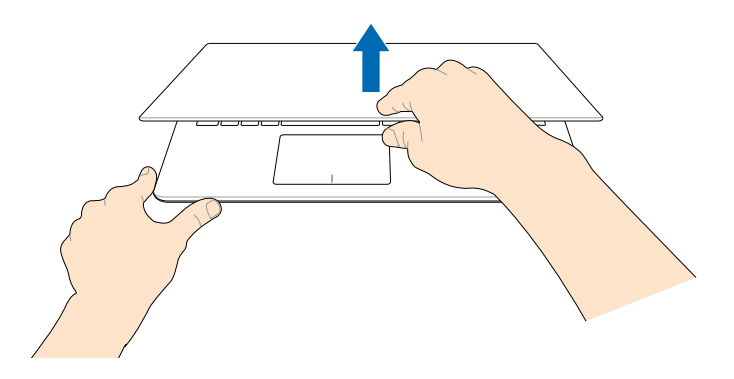

### **Tryk på tænd/sluk knappen.**

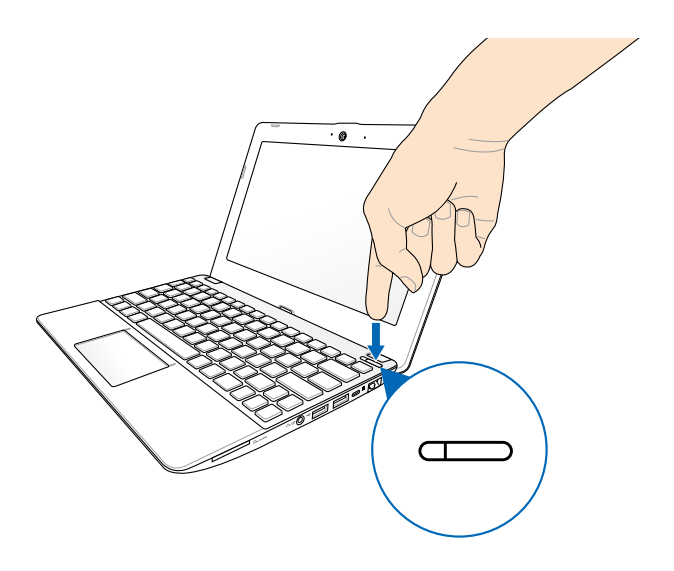

### <span id="page-23-0"></span>**Fingerbevægelser på touchpad'en**

Du kan bruge fingerbevægelser til at starte programmer og få adgang til indstillingerne på Notebook PC'en. Der henvises til følgende illustrationer om brugen af fingerbevægelser på touchpad'en.

### **Sådan bruges berøringspladen**

#### **Sådan flyttes markøren**

Du kan trykke eller klikke hvor som helst på touchpad'en for at aktivere dens markør, og derefter føre fingeren på touchpad'en for at flytte markøren på skærmen.

#### **Kør horisontalt**

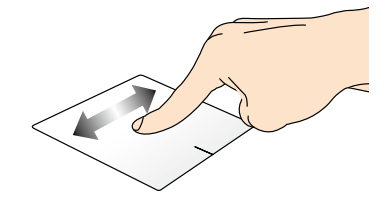

#### **Kør vertikalt**

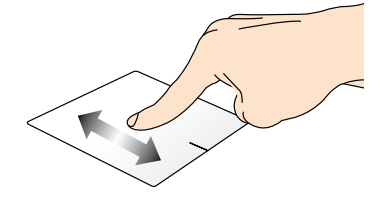

#### **Kør diagonalt**

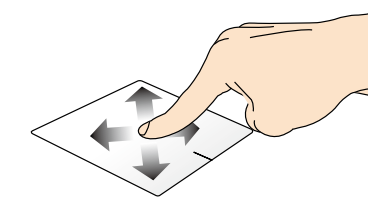

#### **Bevægelser med en finger**

#### **Tryk/dobbelttryk**

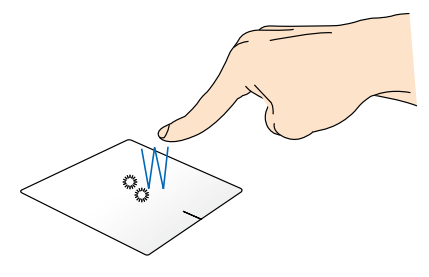

- I Metor-startskærmen, skal du trykke på en app for at åbne den. •
- På skrivebordet, skal du dobbeltklikke på et punkt for, at åbne det. •

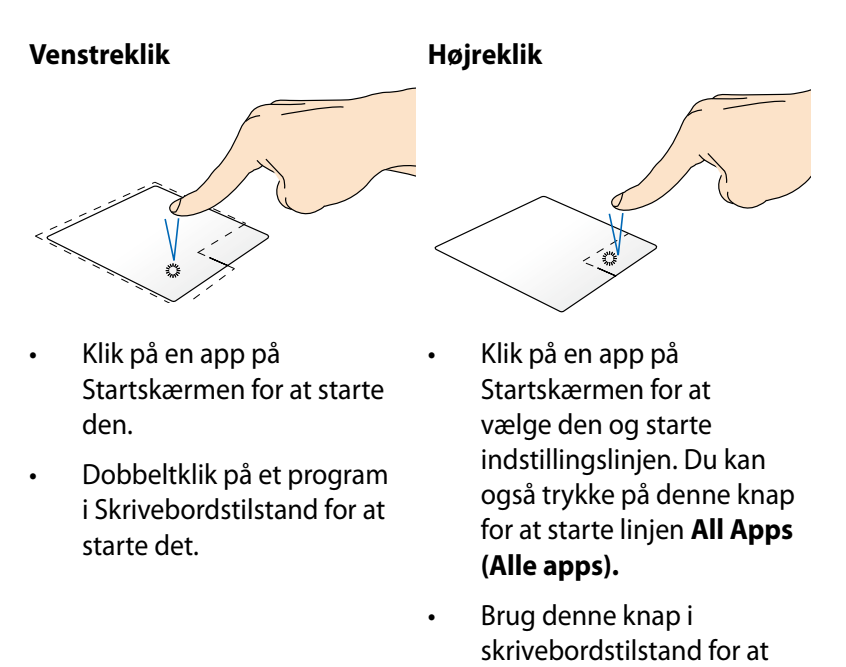

**BEMÆRK:** Områderne indenfor den stiplede linje angiver placeringen af venstre og højre museknap på touchpad'en.

åbne højreklikmenuen.

**Træk-og-slip**

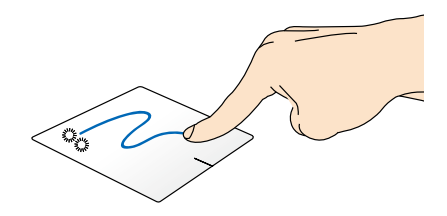

Dobbelttryk på et punkt, og før herefter den samme finger uden at tage den af touchpad'en. For at slippe punktet på dets nye sted, skal du tage din finger af touchpad'en.

#### **Svirp på øvre kant**

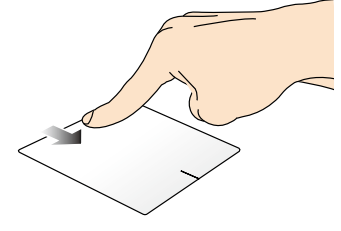

- På Windows-startskærmen, skal du svirpe fra den øverste kant, for at åbne **All apps (Alle apps)** linjen.
- I en åben app, skal du svirpe fra den øverste kant, for at se dens menu. •

#### **Svirp på venstre kant Svirp på højre kant**

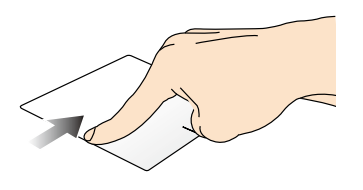

Svirp fra venstre kant, for at skifte mellem dine åbne apps.

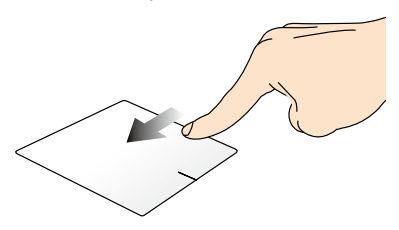

Svirp fra højre kant, for at åbne **Charms bar**.

#### **Bevægelser med to fingre**

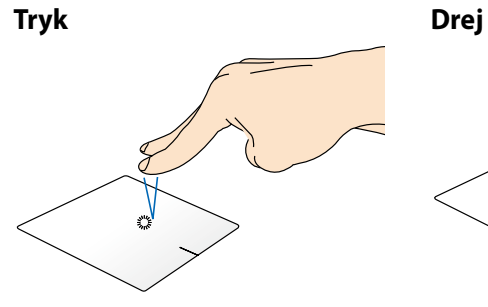

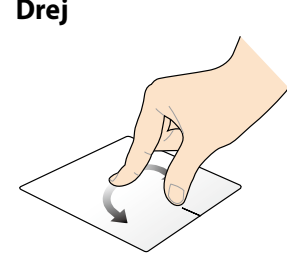

Tryk med to fingre på touchpad'en For at dreje et billede, skal for at simulere højreklik-funktionen. du placerer to fingre på

touchpad'en, og drej en finger med eller mod uret, mens den anden finger holdes stille.

#### **Rulning med to fingre (op/ned) Rulning med to fingre**

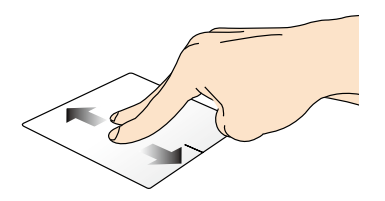

# **(venstre/højre)**

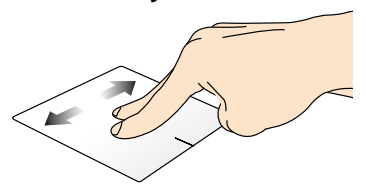

Før to fingre, for at rulle op og ned. Før to fingre, for at gå til venstre og højre.

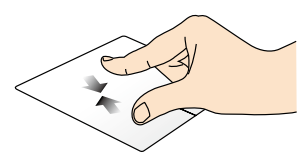

Før to fingre sammen på touchpad'en.

**Zoom ud Zoom ind**

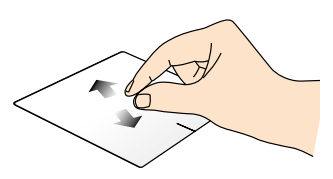

Spred to fingre på touchpad'en.

**Træk-og-slip**

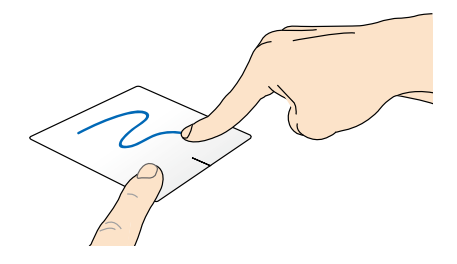

Vælg et punkt, og hold venstre knap nede. Brug din anden finger, før den nedad touchpad'en for, at trække-og-slippe punktet til en andet sted.

#### **Tre-fingerbevægelser**

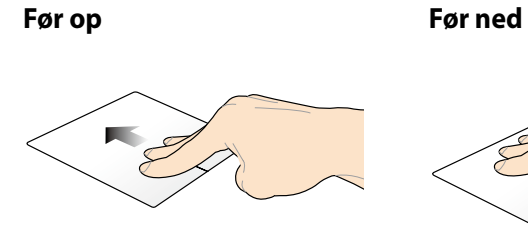

Før tre fingre opad for at vise alle Før tre fingre nedad for at vise kørende programmer.

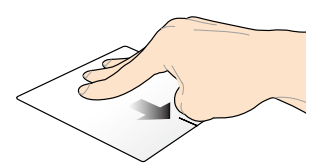

Skrivebordstilstand.

### <span id="page-28-0"></span>**Brug af tastatur**

### **Funktionstaster**

Funktionstasterne på Notebook PC'ens tastatur kan udføre følgende kommandoer:

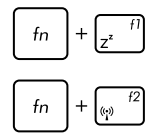

Sætter din notebook pc til at **sleep mode (slumre)**

Slår **airplane mode (flyfunktionen)** til og fra

**Bemærk:** når denne funktion er aktiveret, deaktiverer **airplane mode (flyfunktionen)**alle trådløse forbindelser.

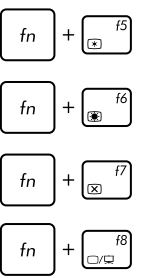

Skruer ned for lysstyrken på skærmen

Skruer op for lysstyrken på skærmen

Slukker for skærmpanelet

Aktiverer den anden skærm

**Bemærk:** sørg for, at den anden skærm er forbundet til din notebook pc.

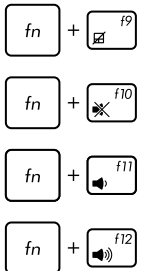

Aktiverer og deaktiverer touchpad'en.

- Slår højttaleren til og fra.
- Skruer ned for lyden.
	- Skruer op for lyden.

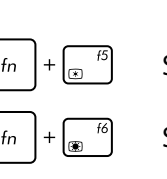

### <span id="page-29-0"></span>**Funktionstaster til ASUS Apps**

Notebook PC'en er også udstyret med et særligt sæt funktionstaster, som kun bruges til at starte ASUS apps.

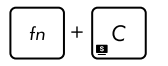

#### **Skifter mellem indstillingerne i ASUS Splendid Video Enhancement Technology app'en** for, at skifte mellem disse farveindstillinger på skærmen,

skal du: Gamma Correction (gamma-korrektion), Vivid Mode (livlig), Theater Mode (teater), Soft Mode (blød), My Profile (min profil) og Normal.

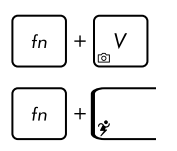

#### **Starter ASUS Life Frame app'en**

**Starter ASUS Power4Gear Hybrid app'en**

### **Windows® 8 taster**

Der er to særlige Windows®-taster på Notebook PC'ens tastatur, som bruges som vist nedenfor:

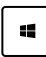

Tryk på denne knap for, at gå tilbage til Windowsstartskærmen. Hvis du allerede er på Windowsstartskærmen, skal du trykke på denne knap for, at gå tilbage til den senest åbnet app.

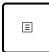

Tryk på denne tast for at simulere højreklik.

### **Tastatur som tal-tastatur (på udvalgte modeller)**

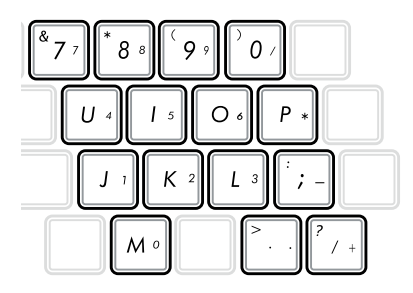

Denne bærbare pc har 15 valgbare taster, som du kan bruge et tal-tastatur.

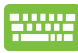

Tryk på  $\left| \begin{array}{c} f_n \\ f_n \end{array} \right| + \left| \begin{array}{c} \frac{1}{\sqrt{N(100)}} \\ \frac{1}{\sqrt{N(1000)}} \end{array} \right|$  for

at skifte mellem at bruge disse taster som et taltastatur eller som deres originale funktioner.

# <span id="page-30-0"></span>*Kapitel 3: Sådan arbejder du med Windows® 8*

### <span id="page-31-0"></span>**Start for første gang**

Når du starter computeren for første gang, vises en række skærmbilleder for at hjælpe dig med at konfigurere de grundlæggende indstillinger i Windows® 8 operativsystemet.

Sådan startes Notebook PC'en den første gang:

- 1. Tryk på tænd/sluk-knappen på din notebook pc. Vent i nogle minutter til opsætningsskærmen vises.
- 2. Fra opsætningsskærmen vælges det sprog, du vil bruge på Notebook PC'en.
- 3. Læs licensbetingelserne grundigt. Afkryds **I accept the terms for using Windows (Jeg accepterer betingelserne for at bruge Windows)** og klik på **Accept (Accepter).**
- 4. Følg instruktionerne på skærmen for at konfigurere følgende grundindstillinger:
	- Hold PC'en sikker
	- Tilpasning
	- Trådløs
	- Indstillinger
	- Log på din PC
- 5. Når du har konfigureret de grundlæggende indstillinger, vises Windows®8 tutorial. Se den for at få mere at vide om funktionerne i Windows®8.

### **Windows® 8 låseskærm**

Windows®8 låseskærmen kan fremkomme, når Notebook PC'en starter Windows®8 operativsystemet. Fortsæt ved at trykke på låseskærmen eller en tast på Notebook PC'ens tastatur.

## <span id="page-32-0"></span>**Windows® UI**

Windows® 8 har en flisebaseret brugergrænse (UI), som giver dig mulighed for nemt at organisere og åbne Windows® apps i startskærmen. Den kommer også med følgende funktion, som du kan bruge mens du arbejder på din notebook pc.

### **Startskærm**

Startskærmen kommer frem, når du har logget på din brugerkonto. Den hjælper dig med, at samle alle dine ønskede programmer og applikationer på et sted.

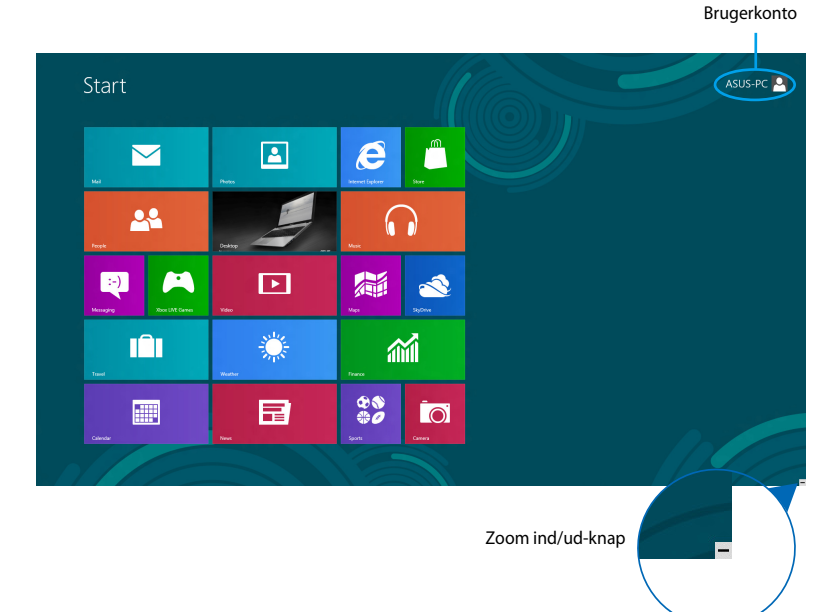

### **Windows®-apps**

Dette er apps, som er fastgjort til Startskærmen, og som vises i fliseformat, så du har let adgang til dem.

**BEMÆRK:** Nogle apps kræver, at du logger på din Microsoft konto, før de kan startes.

### <span id="page-33-0"></span>**Hotspots**

Hotspots på skærmen giver dig mulighed for, at starte programmer og få adgang til indstillingerne på din notebook pc. Funktionerne på disse hotspots kan aktiveres med berøringspladen.

#### **Hotspots på en åben app**

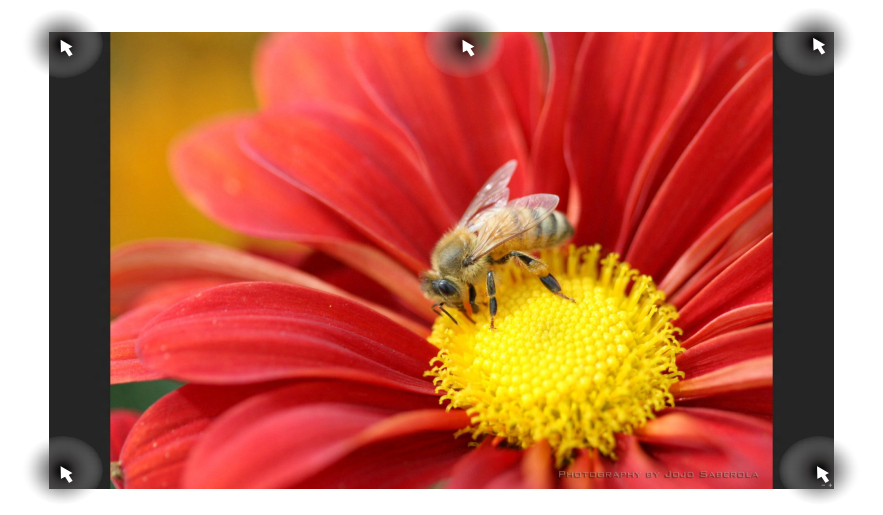

#### **Hotspots på startskærmen**

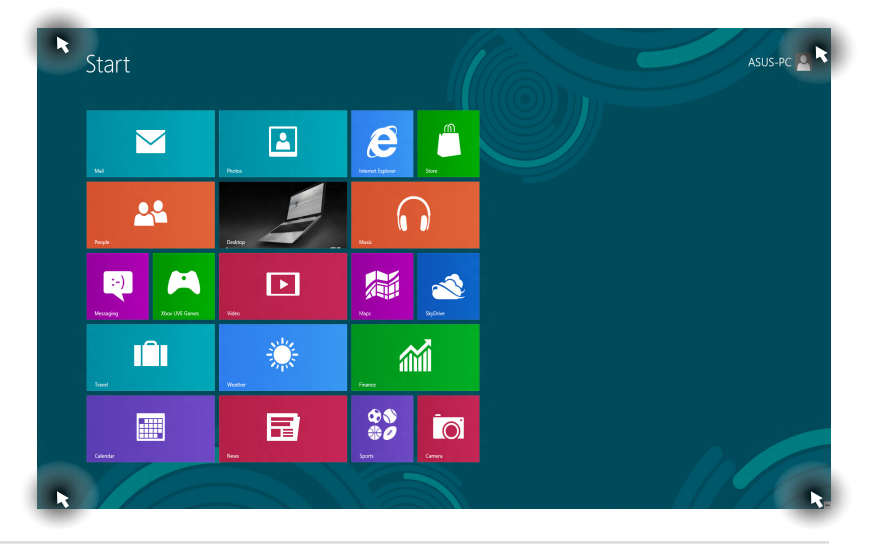

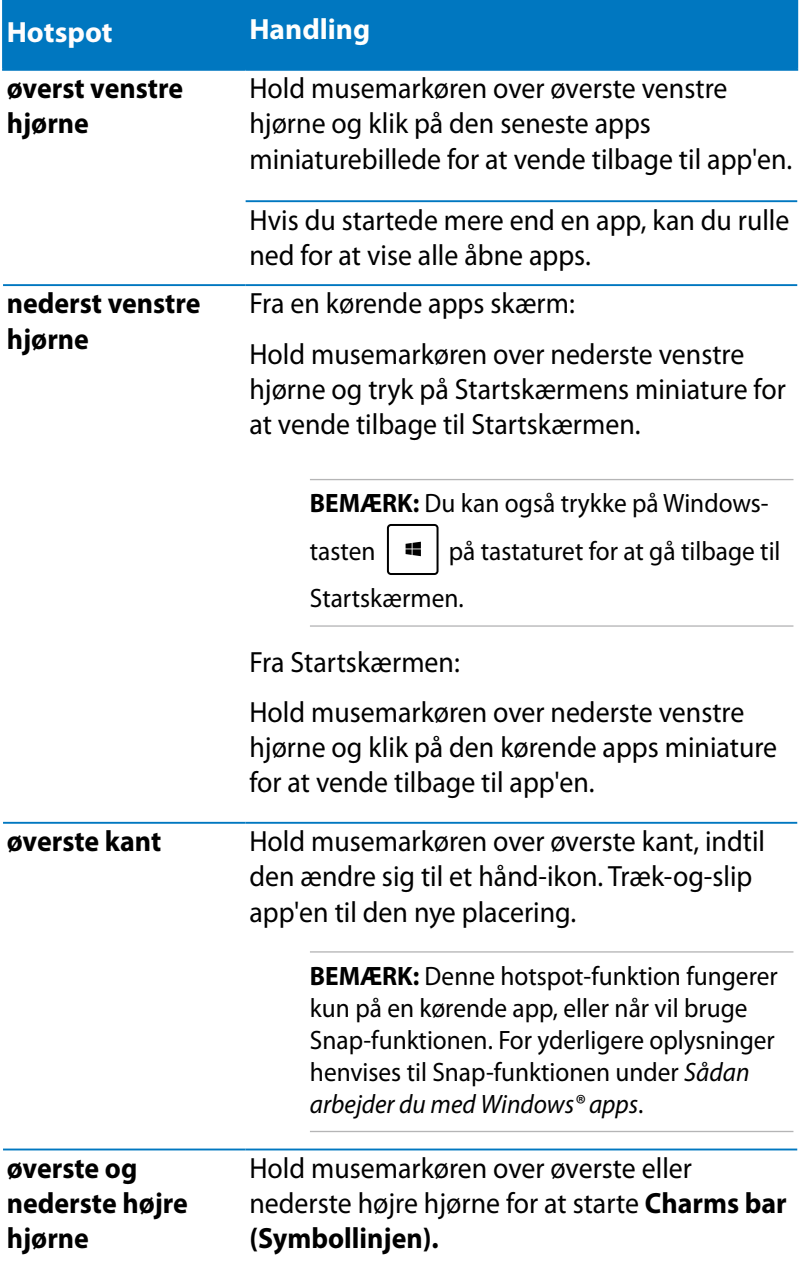

## <span id="page-35-0"></span>**Sådan arbejder du med Windows-apps**

Brug touchpad'en eller tastaturet på din bærbar pc, til at starte, tilpasse og lukke dine apps.

### **Sådan starter du apps**

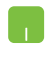

Hold musemarkøren over app'en, og klik med musen eller tryk én gang, for at starte den.

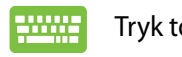

Tryk to gange på  $\left| \frac{\text{db}}{\text{db}} \right|$  og brug så piltasterne til at kikke

igennem applikationerne. Tryk på  $\left| \begin{array}{c} \end{array} \right|$  for at starte en app**.**

### **Tilpasse apps**

Du kan flytte, ændre størrelse på eller frigive apps fra Startskærmen på følgende måde:

#### **Flytte apps**

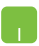

Dobbelttryk på app'en og trække og slip den på det ønskede sted.

#### **Ændre størrelse på apps**

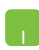

Højreklik på app'en for at åbne indstillingslinjen for den og

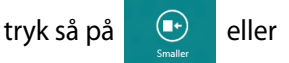

#### **Frigive apps**

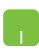

Højreklik på app'en, for at åbne dens indstillingslinje, og

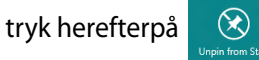
### **Sådan lukker du apps**

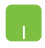

- 1. Flyt musemarkøren op foroven på den åbne app, og vent herefter til at markøren ændres til et hånd-ikon.
- 2. Træk-og-slip app'en til den nederste kant på skærmen, for at lukke den.

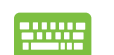

I det åbne app-vindue, skal du trykke på  $\Big[\begin{array}{cc} \mathsf{d} t \end{array}\Big] + \Big[\begin{array}{cc} \mathsf{d} t \end{array}\Big]$ .

### **Få adgang til Apps-skærmen**

Bortset fra de apps, der allerede er fastgjort til Startskærmen, kan du også åbne andre programmer via Apps-skærmen.

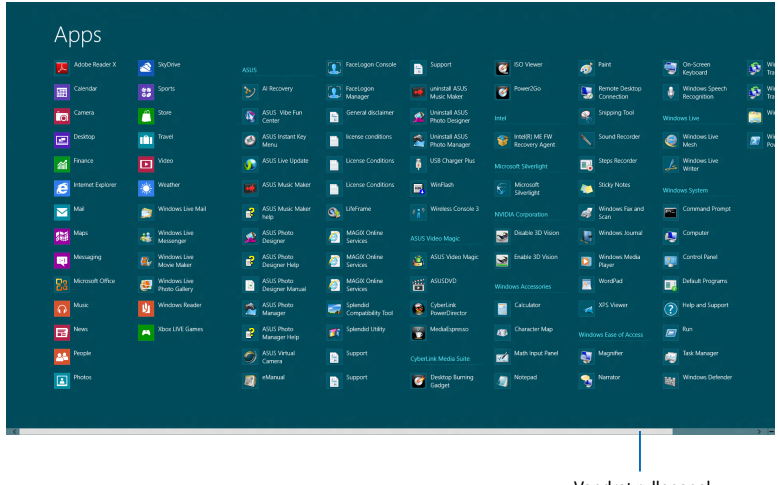

Vandret rullepanel

### **Åbne Apps-skærmen**

Åbn Apps-skærmen ved at bruge Notebook PC'ens touchpad eller tastatur.

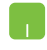

Før fingeren fra øverste kant for at starte linjen **All Apps (Alle apps).**

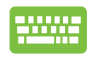

Tryk fra Startskærmen på  $\left| \bullet \right|$  =  $\left| \cdot \right|$  z  $\left|$  for at vælge ikonet **All Apps (Alle apps),**  $\bigoplus_{\text{All spins}}$  og tryk så på  $\bigcap_{\text{center}}$ 

### **Sådan fastgør du flere apps til Startskærmen**

Du kan fastgøre flere apps til Startskærmen ved hjælp af touchpad'en.

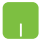

- 1. Hold musemarkøren over app'en, som du ønsker at føje til startskærmen.
- 2. Højreklik på app'en, for at åbne dens indstillinger.

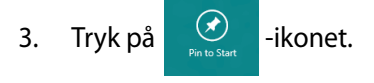

### **Charms bar**

Symbollinjen er en værktøjslinje, som du kan finde på højre side af din skærm. Den består af adskillige værktøjer, som giver dig mulighed for at dele applikationer, og giver dig hurtig adgang til indstillingerne på din notebook pc.

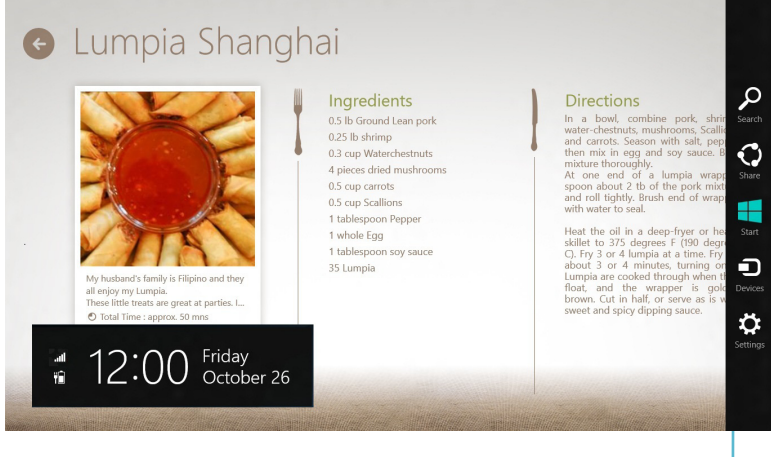

Symbollinjen

### **Sådan starter du symbollinjen**

**BEMÆRK:** Når du åbner symbollinjen, vises den først med en række hvide ikoner. Billedet ovenfor viser hvordan symbollinjen ser ud, når du bruger den for første gang.

Brug berøringspladen eller tastaturet på din notebook pc, til at starte symbollinjen.

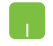

Flyt musemarkøren til det øverste venstre eller højre hjørne på skærmen.

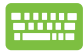

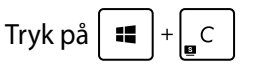

#### **Inde i Charms**

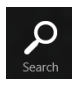

### **Search (Søg)**

Dette værktøj giver dig mulighed for, at søge efter filer, applikationer og programmer på din notebook pc

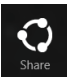

### **Share (Del)**

Dette værktøj giver dig mulighed for, at dele applikationer via sociale netværker og e-mail.

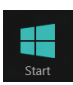

#### **Start (i gang)**

Dette værktøj får skærmen til, at gå tilbage til startskærmen. Du kan også gå tilbage til en nylig brugt applikation via startskærmen.

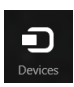

#### **Devices (Enheder)**

Dette værktøj giver dig mulighed for, at åbne og dele filer med enheder, som er sluttet til din notebook pc, så som en ekstern skærm eller en printer.

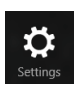

#### **Settings (Indstillinger)**

Dette værktøj giver dig mulighed for, at åbne dine pcindstillinger på din notebook pc.

### **Snap-funktionen**

Snap-funktionen viser to apps side om side, hvor du kan arbejde eller skifte imellem de to apps.

**VIGTIGT!** Sørg for at Notebook PC'ens skærmopløsning er på mindst 1.366 x 768 pixels, før du bruger Snap-funktionen.

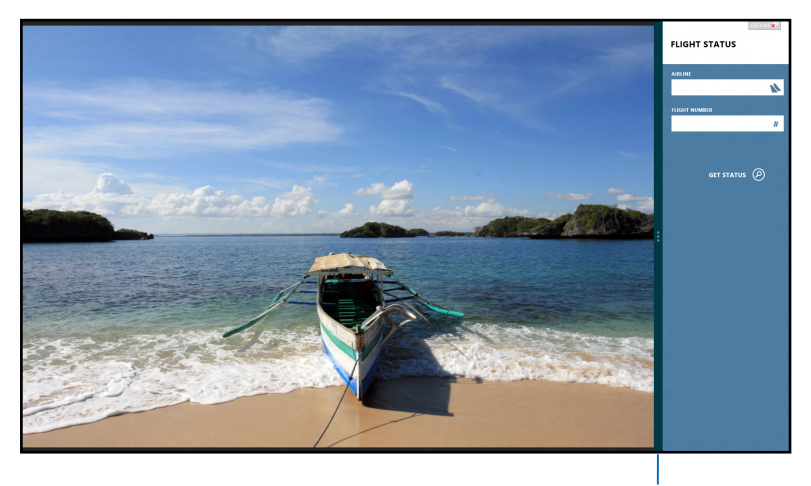

Snap-linje

#### **Sådan bruges Snap**

Brug Notebook PC'ens touchpad eller tastatur til at aktivere og bruge Snap.

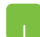

- 1. Start den app, du vil bruge Snap på.
	- 2. Hold musemarkøren op foroven på din skærm.
	- 3. Når markøren ændres til et hånd-symbol, skal du trække og slippe app'en til venstre eller højre side af skærmpanelet.
	- 4. Start en anden app.

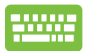

- 1. Start den app, du vil bruge Snap på.
- 2. Tryk på  $\boxed{\blacksquare}$ + $\boxed{\cdot}$ .
- 3. Start en anden app.
- 4. Skift imellem apps ved at trykke på  $\boxed{\bullet}$  +  $\boxed{J}$ .

# **Andre tastaturgenveje**

Med tastaturet kan du også bruge følgende genveje til at starte applikationer og navigere i Windows®8.

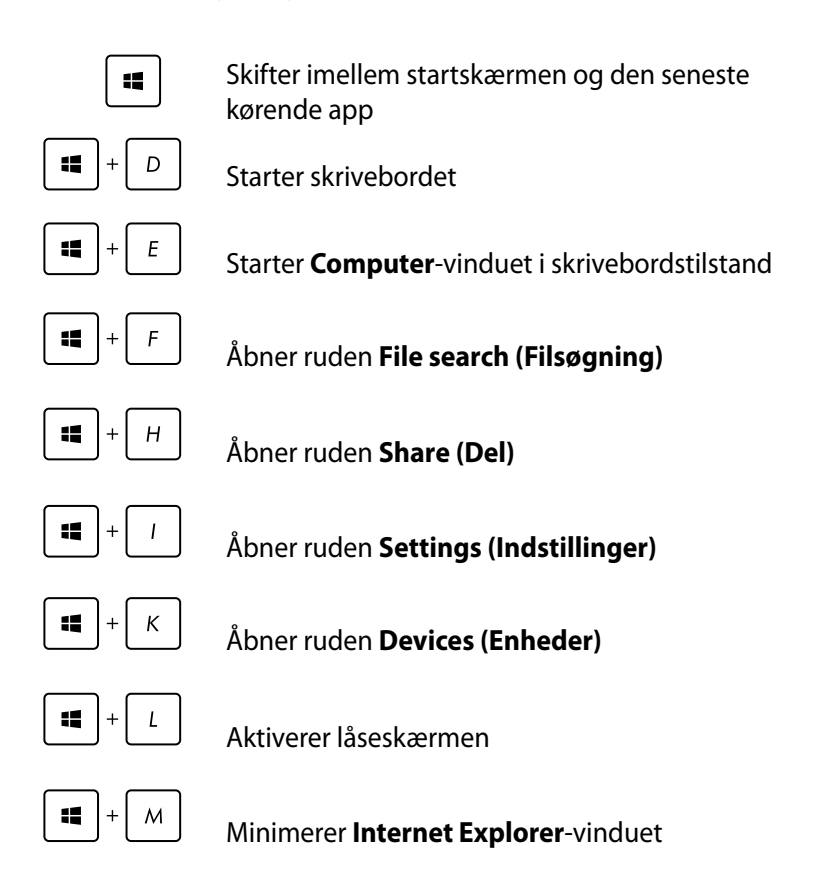

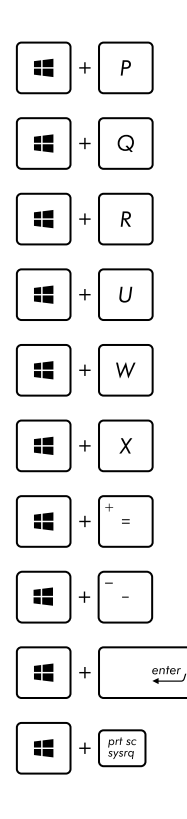

Åbner ruden til den anden skærm

Åbner ruden **Apps search (Apps-søgning)**

Åbner vinduet **Run (Kør)**

Åbner **Ease of Access Center (Øget tilgængelighed)** Åbner ruden **Settings search (Søg indstillinger)**

Åbner en menuboks med Windows-værktøjer

Starter forstørrelsesikonet og zoomer ind på skærmen

Zoom ud af skærmen

Åbner **Narrator Settings (Indstillinger for Oplæser)**

Aktiverer **skærmprint-funktionen**

# **Tilslutning til trådløse netværk**

### **Wi-Fi-tilslutning**

Send e-mails, gå på nettet og del dine applikationer via sociale netværk med Wi-Fi-forbindelsen på din notebook pc.

**VIGTIGT!** Sørg for at **Airplane mode (Flytilstand)** er slået fra, når du vil aktivere Wi-Fi-funktionen på Notebook PC'en. For yderligere oplysninger henvises til afsnittet *Flytilstand* i denne manual.

#### **Sådan aktiverer du Wi-Fi**

Du kan aktiverer Wi-Fi på din notebook pc ved, at gøre følgende:

- 
- 1. Åbn **Charms bar.**

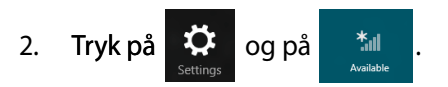

3. Vælg et adgangspunkt på listen over tilgængelige Wi-Fi-forbindelser.

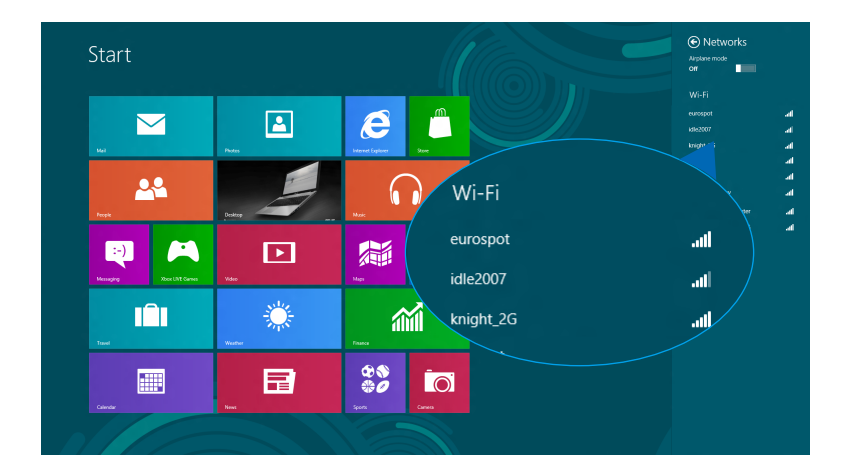

4. Tryk på **Connect (Forbind)** for at starte netværksforbindelsen**.** 

> **BEMÆRK:** Du vil muligvis blive bedt om, at indtaste en sikkerhedsnøgle for at aktiverer Wi-Fi-forbindelsen.

5. Hvis du vil aktivere deling imellem Notebook PC'en og andre trådløse systemer, skal du trykke på **Yes**, **turn on sharing and connect to devices (Ja, slå deling til og forbind til andre enheder).** Tryk på **No, don't turn on sharing or connect to devices(Nej, slå ikke deling til og forbind ikke til andre enheder)**, hvis du ikke vil aktivere deling.

### **Bluetooth**

Brug Bluetooth til at gøre det lettere at overføre data trådløst til og fra andre Bluetooth-enheder.

**VIGTIGT!** Sørg for at **Airplane mode (Flytilstand)** er slået fra, når du vil aktivere Bluetooth-funktionen på Notebook PC'en. For yderligere oplysninger henvises til afsnittet *Flytilstand* i denne manual.

#### **Parring med andre Bluetooth-enheder**

Du skal parre Notebook PC'en med andre Bluetooth-enheder for at kunne overføre data. Dette gør du med touchpad'en på følgende måde:

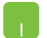

- 1. Åbn **Charms bar.**
- 2. Tryk på **CE** og så på **Change PC Settings (Skift PC-indstillinger).**
- 3. Under **PC Settings (PC-indstillinger)** vælger du **Devices (Enheder)**, trykker på **Add a Device (Tilføj en enhed)** for at søge efter Bluetooth-enheder.

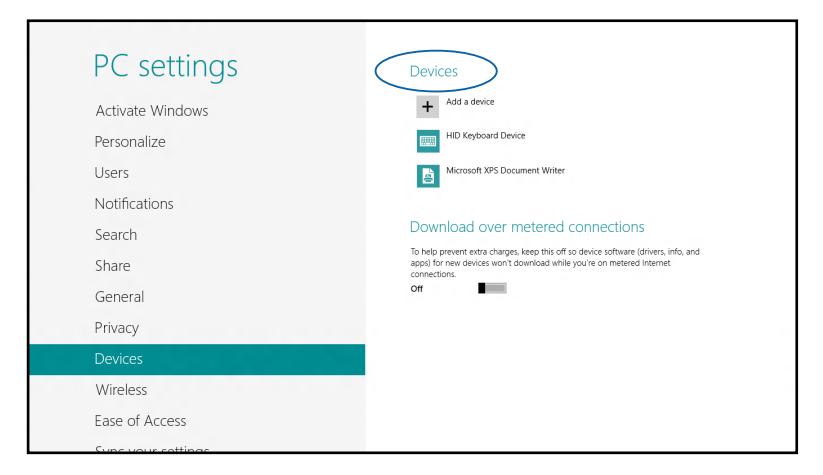

4. Vælg en enhed fra listen. Sammenlign adgangskoden på Notebook PC'en med adgangskoden, der er sendt til den valgte enhed. Hvis de er ens, trykker du på **Yes (Ja)** for at parre Notebook PC'en med enheden.

**BEMÆRK:** Ved nogle bluetooth-enheder bliver du muligvis bedt om at indtaste adgangskoden fra Notebook PC'en.

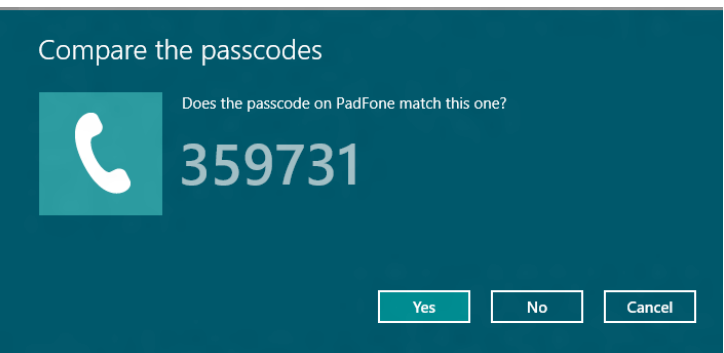

### **Flyfunktion**

**Airplane mode (Flytilstand)** deaktiverer trådløs kommunikation, hvorved du kan bruge Notebook PC'en, når du flyver.

### **Slå Flytilstand til**

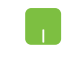

1. Åbn **Charms bar.**

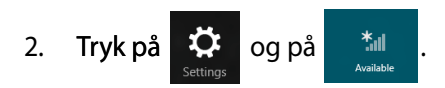

3. Flyt skyderen til højre for at slå Flytilstand til.

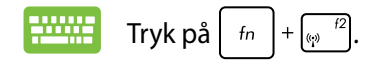

### **Slå Flytilstand fra**

1. Åbn **Charms bar.**

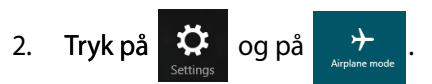

3. Flyt skyderen til venstre for at slå Flytilstand fra.

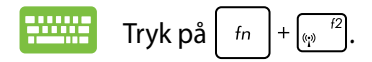

**BEMÆRK:** Kontakt dit rejseselskab for at høre mere om relaterede tjenester på flyet, som du kan bruge, samt mulige begrænsninger, der skal overholdes, når du bruger din Notebook PC på flyet.

# **Tilslutning til netværk via kabel**

Du kan også tilslutte til netværk via kabel, som f.eks. lokalnetværk og bredbåndsforbindelser til Internet, med Notebook PC'ens LAN-port.

**BEMÆRK:** Kontakt din netværksudbyder (ISP) for oplysninger om, eller din netværksadministrator for hjælp med, at konfigurere din Internetforbindelse.

For at konfigurere dine indstillinger henvises til følgende procedurer.

**VIGTIGT!** Sørg for at netværkskablet er tilsluttet Notebook PC'ens LAN-port og et lokalnetværk, før du udfører følgende.

### **Konfigurering af en dynamisk IP/PPPoE netværksforbindelse**

- 
- 1. Start **Desktop (Skrivebord).**
- 2. Højreklik fra Windows<sup>®</sup> opgavebjælken på netværksikonet **all og tryk på Open Network and Sharing Center (Åbn Netværks- og delingscenter).**
- 3. I vinduet Network and Sharing Center (Netværksog delingscenter) trykker du på **Change adapter settings (Rediger indstillinger for netværkskort).**
- 4. Højreklik på dit LAN og vælg **Properties (Egenskaber)**.

5. Tryk på **Internet Protocol Version 4(TCP/IPv4)** (Internetprotokol version 4(TCP/IPv4)) og tryk på **Properties (Egenskaber)**.

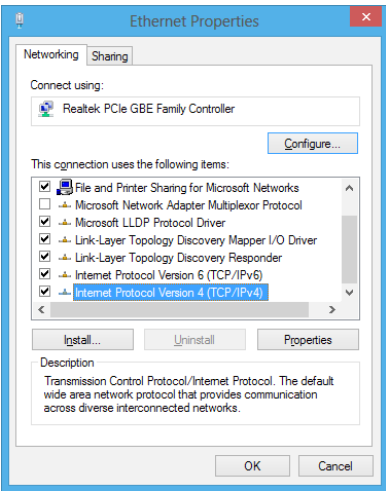

6. Tryk på **Obtain an IP address automatically (Få en IP-adresse automatisk)** og tryk på **OK**.

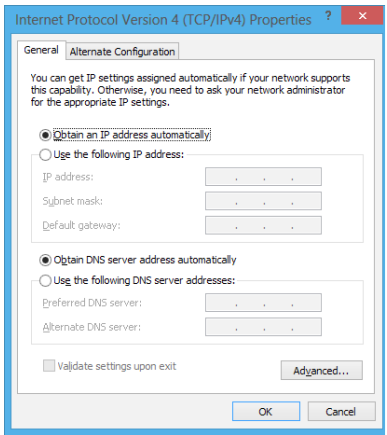

**BEMÆRK:** Fortsæt til de næste trin, hvis du bruger en PPPoEforbindelse.

7. Vend tilbage til vinduet **Network and Sharing Center (Netværks- og delingscenter)** og tryk på **Set up a new connection or network (Opret en ny forbindelse eller et nyt netværk).**

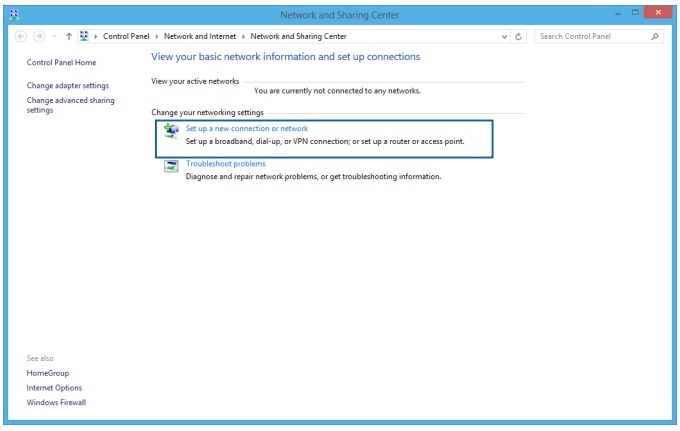

8. Vælg **Connect to the Internet (Opret forbindelse til internettet)** og klik på **Next (Næste).**

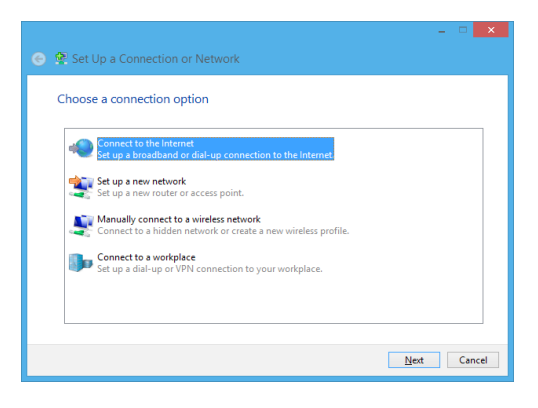

9. Tryk på **Broadband (PPPoE) (Bredbånd (PPPoE).**

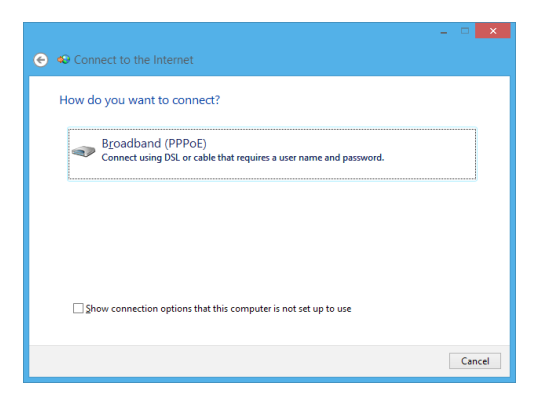

- 10. Indtast dit brugernavn, adgangskode og forbindelsesnavn og tryk på **Connect (Opret forbindelse).**
- 11. Tryk på **Close (Luk)** for at afslutte konfigurationen.
- 12. Tryk på **at på opgavebjælken og tryk på den forbindelse**, du netop har oprettet.
- 13. Indtast dit brugernavn og adgangskode og tryk på **Connect (Opret forbindelse)** for at oprette forbindelse til Internettet.

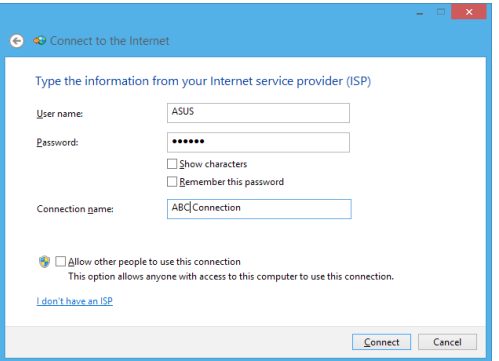

### **Konfigurering af en statisk IP-netværksforbindelse**

- h.
- 1. Gentag trinene 1-5 under *Configuring a dynamic IP/PPPoE network connection* (Konfigurering af en dynamisk IP/PPPoE netværksforbindelse)*.*
- 2 Tryk på **Use the following IP address (Brug den følgende IP-adresse).**
- 3. Indtast IP-adressen, undernetmasken og standard gateway fra din internetudbyder.
- 4. Du kan eventuelt også indtaste den foretrukne DNS serveradresse og alternative DNS serveradresse og trykke på **OK.**

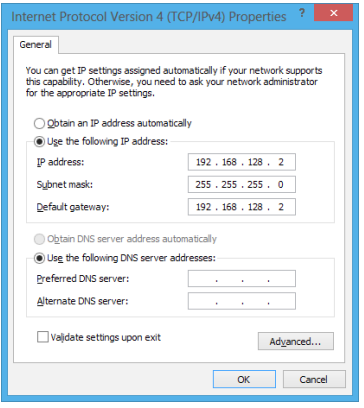

# **Sådan slukker du for Notebook PC'en**

Du kan slukke for Notebook PC'en på en af følgende måder:

• Tryk på på **Charms bar (symbollinjen)**, og

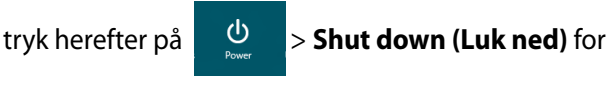

at lukke ned på normal vis.

• Fra log-in-skærmen trykker du på > **Shut** 

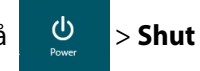

- Du kan også slukke for din notebook pc via skrivebordet. For at gøre dette, skal du starte skrivebordet og tryk herefter på *alt + f4* for, at åbne nedlukningsvinduet. Vælg **Shut Down (Luk ned)** på rullelisten, og klik herefter på **OK.**
	- Hvis Notebook PC'en ikke reagerer, skal du holde tænd/sluk-knappen nede i mindst 4 sek., indtil den slukker.

## **Sådan sætter du Notebook PC'en til at slumre**

For at sætte Notebook PC'en til at slumre, skal du trykke på tænd/ sluk-knappen én gang.

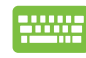

Du kan også sætte din notebook pc til, at dvale via skrivebordet. For at gøre dette, skal du starte skrivebordet og tryk herefter på *alt + f4* for, at åbne nedlukningsvinduet. Vælg **Sleep (Dvale)** på rullelisten, og klik herefter på **OK.**

# *Kapitel 4: ASUS Apps*

# **Medfølgende apps fra ASUS**

### **Life Frame**

Forbedrer din webcam-funktion, ved brug af Life Frame app'en. Med denne app kan du oprette snapshots, redigere billeder, optage videoer, optage lydfiler, bruge dit webcam som et overvågningskamera samt spille spil.

### **Sådan starter du Life Frame**

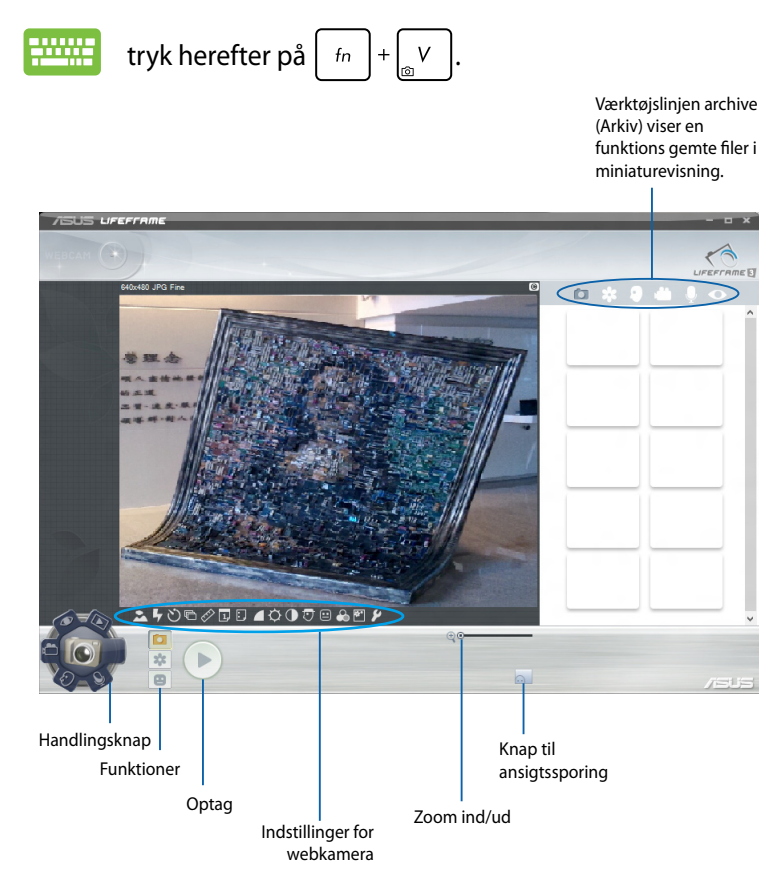

#### **Funktioner i Life Frame**

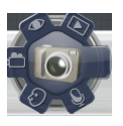

#### **Kamera**

Brug denne funktion til, at tage billeder med dit webcam.

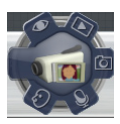

#### **Videokamera**

Brug denne funktion til, at optage video med dit webcam.

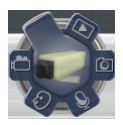

#### **Skærm**

Denne funktion giver dig mulighed for, at bruge dit webcam som et overvågningskamera, da det automatisk identificerer bevægelser og tager herefter et billede af det.

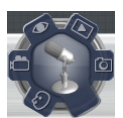

#### **Stemmeoptager**

Brug denne funktion til, at optage lydfiler på din notebook pc.

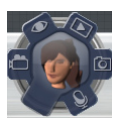

#### **Spil**

Denne funktion giver dig mulighed for, at spille spil med dit webcam.

### **Power4Gear Hybrid**

Optimer ydelsen på din notebook pc, ved brug af strømbesparingsfunktionerne i Power4Gear.

> **BEMÆRK:** Når du trækker stikket fra din notebook pc ud af stikkontakten, skifter Power4Gear Hybrid automatisk til batteribesparelsesfunktionen.

### **Sådan starter du Power4Gear Hybrid**

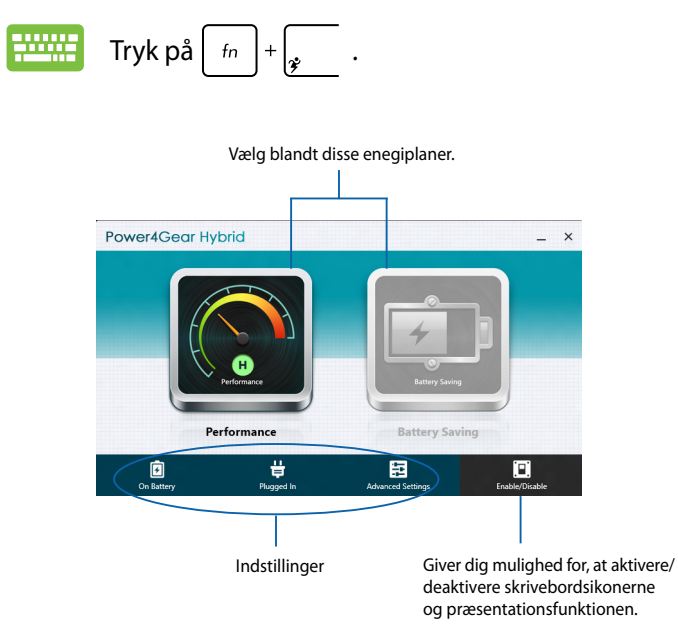

### **Ydelsestilstand**

Brug denne funktion, når du laver aktiviteter, der kræver en høj ydelse, såsom når du spiller, eller laver forretningspræsentationer med din notebook pc.

### **Batteribesparing**

Denne funktion forlænger levetiden på batteriet i din notebook pc, både når den er sluttet til stikkontakten og kører på batteri.

### **Instant On(Øjeblikkelig opstart)**

Spar på batteriet, mens din notebook pc er i dyb slumring (Deep S3), ved brug af øjeblikke opstart-funktionen.

**BEMÆRK:** Deep S3 er en teknologi der hjælper dig med at sparre på batteriet, mens din ASUS notebook pc er i dvalefunktion.

**ADVARSEL!** Standbytiden varierer i henhold til hvor meget batteri der er tilbage på din notebook pc, computermodellen, konfigurationen og betjeningsforholdene.

#### **Ydelsesfunktion**

Ydelsesfunktionen er som standard aktiveret på din notebook pc. Den gør det muligt at gendanne pc'en til dens sidst virkende tilstand på to sekunder, selv efter den er gået i dvale.

#### **Batteribesparelsesfunktion**

Denne funktioner giver mulighed for længere standbytid, hvilket giver batteriet mulighed for, at holde i op til 30 dage eller mere. Når denne funktion er aktiveret, vender din notebook pc tilbage til den sidst virkende tilstand på helt ned til 7 sekunder, efter computeren har været i dyb slumring i fire timer eller længere.

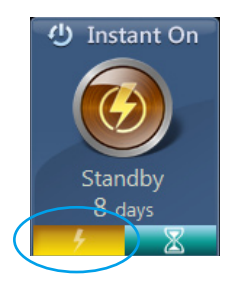

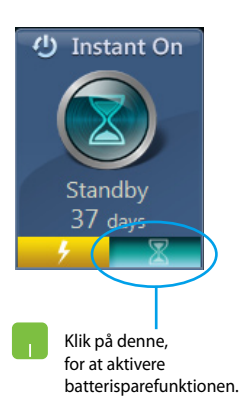

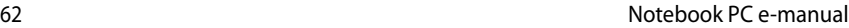

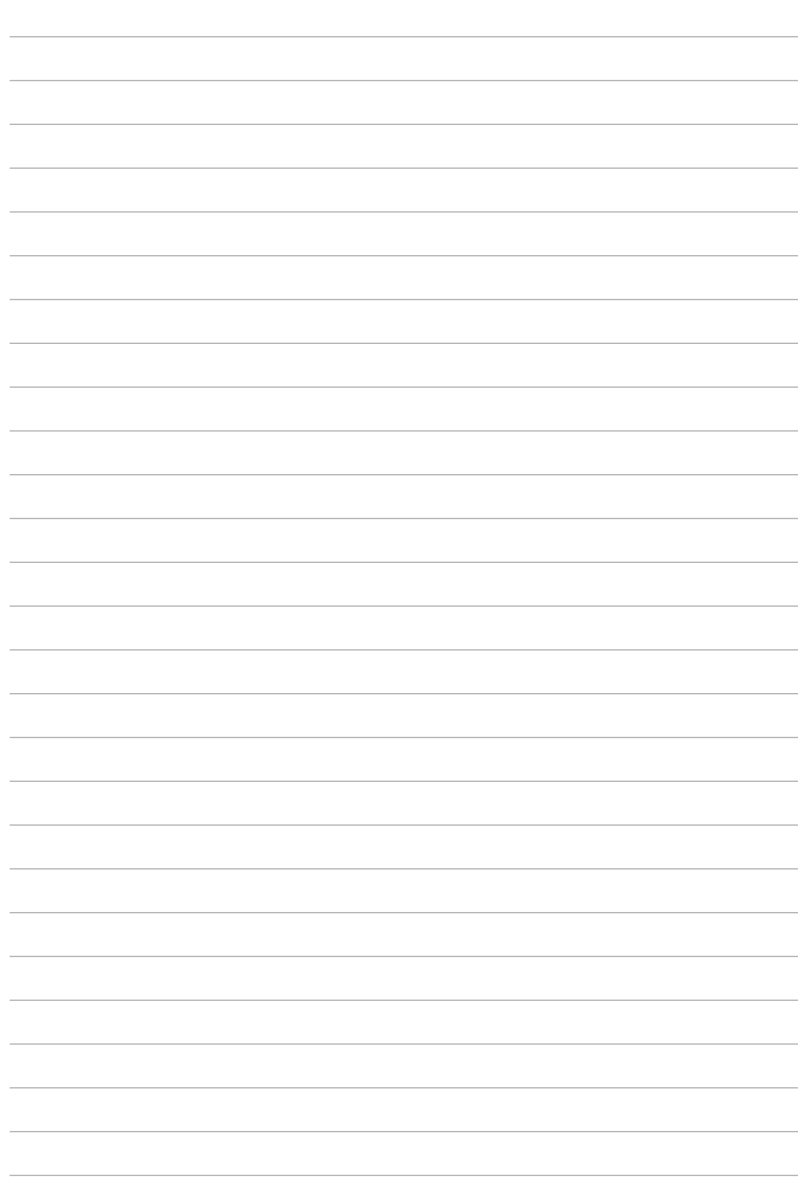

# *Kapitel 5: Selvtest ved start (POST)*

# **Selvtest ved start (POST)**

Selvtest ved start (POST) er en serie softwarestyrede diagnostiske tests, der kører, når du tænder eller genstarter Notebook PC'en. Den software, der styrer POST, er installeret som en permanent del af Notebook PC'ens arkitektur.

### **Sådan bruges POST til at få adgang til BIOS og fejlfinding**

Under POST kan du få adgang til BIOS-indstillingerne eller køre funktioner til fejlfinding ved at bruge funktionstasterne på Notebook PC'en. Der henvises til følgende oplysninger for flere detaljer.

# **BIOS**

Basic Input and Output System (System for grundlæggende input/ output) (BIOS) lagrer indstillinger for systemhardware, der skal bruges under start af Notebook PC-systemet.

Standard BIOS-indstillingerne kan bruges til de fleste brugssituationer for Notebook PC'en. Du skal ikke ændre standard BIOS-indstillingerne, bortset fra i følgende situationer:

- Der vises en fejlmeddelelse på skærmen under opstart af systemet, som beder dig køre BIOS Setup (BIOS-konfiguration).
- Du har installeret en ny systemkomponent, der kræver yderligere BIOS-indstillinger eller -opdateringer.

**ADVARSEL:** Hvis du anvender forkerte BIOS-indstillinger, kan systemet blive ustabilt eller fejle ved genstart. Det anbefales stærkt kun at ændre BIOS-indstillingerne med hjælp fra en uddannet servicetekniker.

# **Få adgang til BIOS**

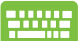

Genstart Notebook PC'en og tryk på  $\left[\begin{smallmatrix} \varphi & r^2 \end{smallmatrix}\right]$  under POST.

### **BIOS-indstillinger**

**BEMÆRK:** BIOS-skærmen er kun til reference. De faktiske skærme kan være forskellige fra model til model og fra territorie til territorie.

#### **Boot (Genstart)**

Med denne menu kan du foretage indstillinger vedrørende bootprioritering. Der henvises til følgende procedurer ved indstilling af boot-prioritet.

1. På skærmen **Boot (Opstart)** vælg **Boot Option #1. (Opstartmulighed #1)**.

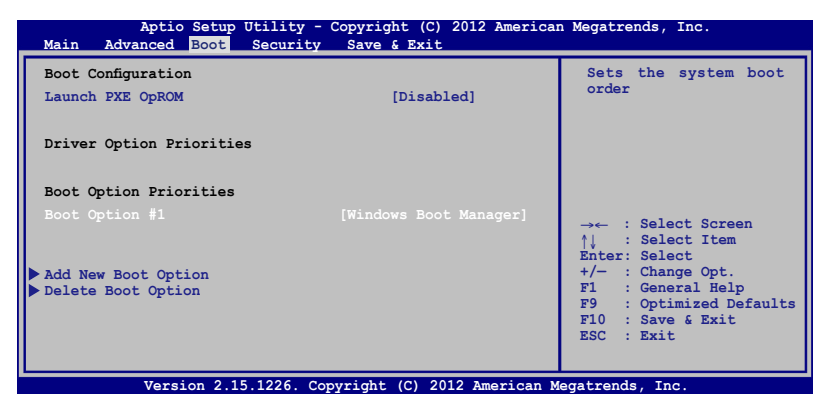

2. Tryk på  $\left| \begin{array}{c} e^{int} \\ 0 \end{array} \right|$  og vælg en enhed som **Boot Option #1 (Opstartmulighed #1)**.

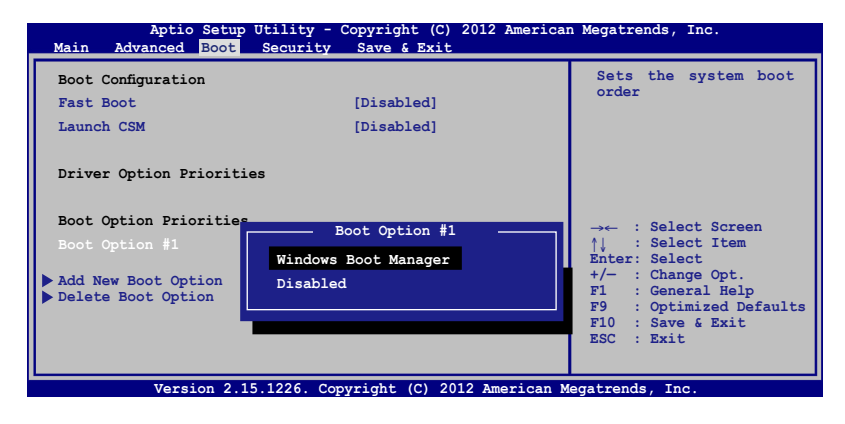

### **Sikkerhed**

Med denne menu kan du konfigurere administrator- og brugeradgangskode til Notebook PC'en. Du kan også styre adgang til Notebook PC'ens harddisk, input/output-interface (I/O) og USBinterface.

#### **BEMÆRK:**

- Hvis du konfigurerer en **User Password (Brugeradgangskode)**, bliver du bedt om at indtaste denne, før du kan få adgang til Notebook PC'ens operativsystem.
- Hvis du konfigurerer en **Administrator Password (Administratoradgangskode)**, bliver du bedt om denne, før du kan få adgang til BIOS.

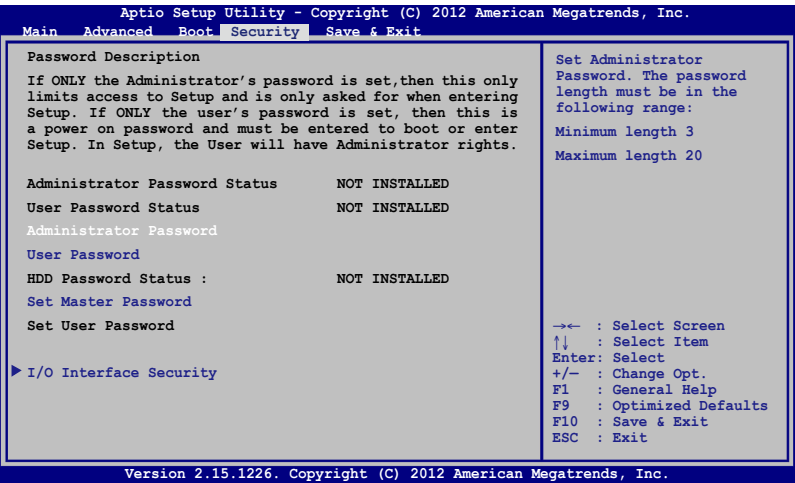

Til indstilling af adgangskoden:

- 1. På skærmen **Security (Sikkerhed)** vælg **Setup Administrator Password (Installer administrator-password)** eller **User Password (Brugerpassword)**.
- 2. Indtast en adgangskode og tryk på  $\left| \right|$

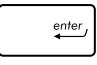

3. Indtast adgangskoden igen og tryk på  $\left| \right|$ 

Fjernelse af adgangskode:

- 1. På skærmen **Security (Sikkerhed)** vælg **Setup Administrator Password (Installer administrator-password)** eller **User Password (Brugerpassword)**.
- 2. Indtast det nuværende password og tryk på  $\left| \right.$
- 3. Lad feltet **Create New Password (Opret nyt password)** være tomt og tryk på  $\left| \right|$
- 4. Vælg **Yes (Ja)** i bekræftelsesfeltet og tryk på  $\left| \right|$

#### **I/O Interface Sikkerhed**

I menuen Security (Sikkerhed) har du adgang til I/O Interface Sikkerhed så du kan låse eller låse op for visse funktioner i brugergrænsefladen på Notebook PC'en.

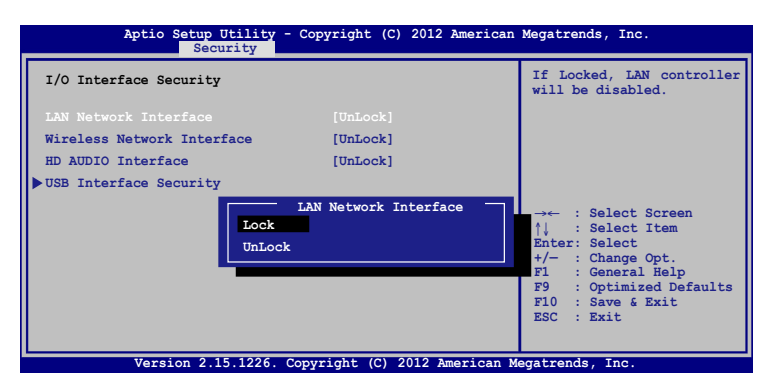

Sådan låses I/O interfacet:

- 1. På **Security (Sikkerhed)** skærmen, skal du vælge **I/O Interface Security (I/O Interface sikkerhed)**.
- 2. Vælg det interface, som du ønsker at låse, og klik på enter .
- 3. Vælg **Lock (Lås).**

#### **USB Interface sikkerhed**

Via menuen I/O Interface Security (I/O Interface Sikkerhed) har du også adgang til USB Interface Security, så du kan låse eller låse op for porte og enheder.

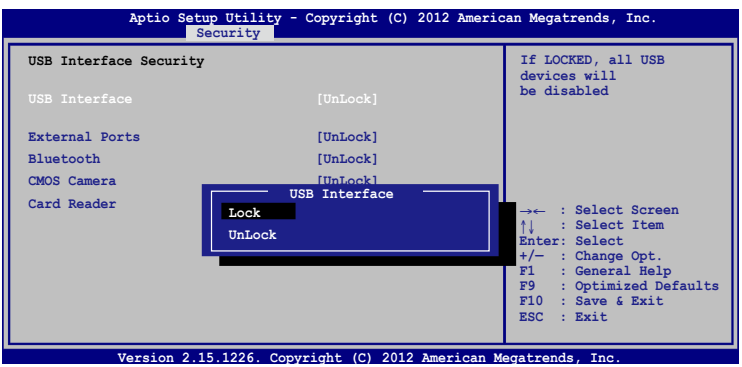

Sådan låses USB interfacet:

- 1. På **Security (Sikkerhed)** skærmen, skal du vælge **I/O Interface Security (I/O Interface sikkerhed) > USB Interface Security (USB Interface sikkerhed)**.
- 2. Vælg det interface, som du ønsker at låse, og klik på **Lock (Lås)**.

**BEMÆRK:** Hvis du indstiller **USB Interface (USB-grænseflade)** til **Lock (Låst)**, låses og skjules også **External Ports (Eksterne porte)**  og andre enheder under **USB Interface Security (USB-grænseflade sikkerhed).**

#### **Konfigurer Masteradgangskode**

I menuen Security (Sikkerhed) kan du bruge **Set Master Password (Konfigurer Masteradgangskode)** til at konfigurere adgangskode til harddisken.

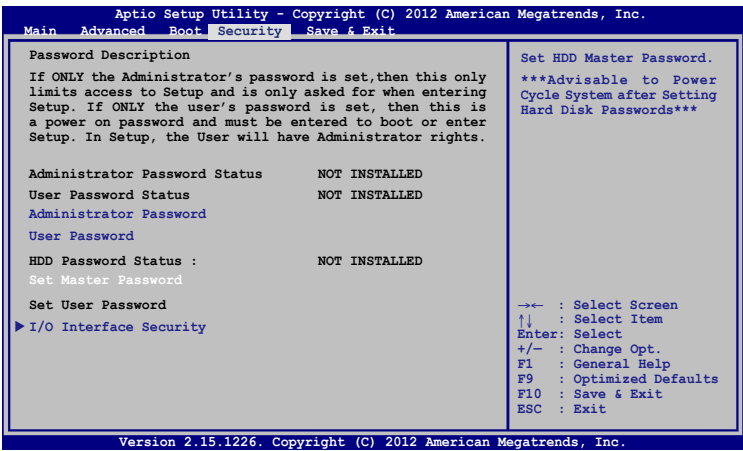

Sådan indstilles HDD adgangskoden:

- 1. På **Security (Sikkerhed)** skærmen, skal du klikke på **Set Master Password (Indstil Master Adgangskode)**.
- 2. Indtaste en adgangskode og tryk på  $\boxed{\phantom{a} \phantom{a} \phantom{a} \phantom{a} \phantom{a} \phantom{a} \phantom{a} \phantom{a}}$
- 3. Indtast koden igen for at bekræfte den, og tryk på *.*
	-
- 4. Klik på **Set User Password (Indstil Bruger Adgangskode)** , og gentag forrige trin, for at opsætte brugeradgangskoden.

### **Save & Exit (Gem & Forlad)**

Gem dine konfigurationsindstillinger ved at vælge **Save Changes and Exit (Gem ændringer og Forlad)**, før du forlader BIOS.

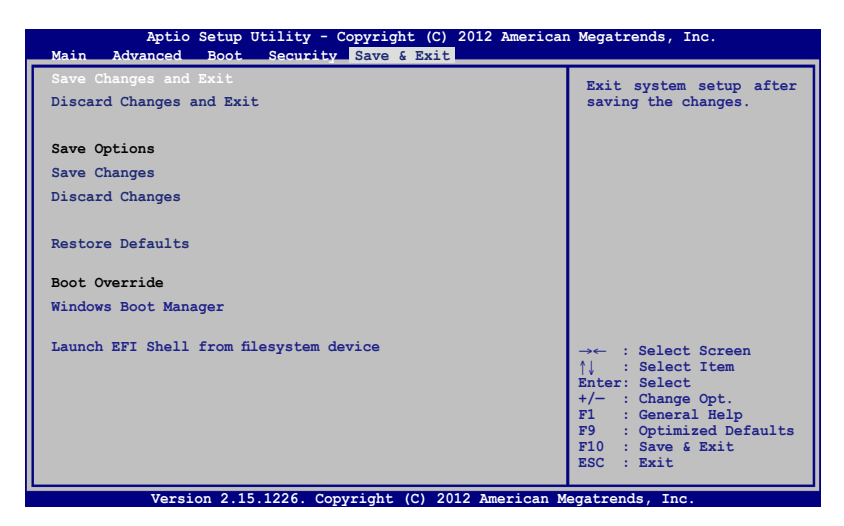

### **Opdatering af BIOS.**

- 1. Kontroller Notebook PC'ens nøjagtige modelnummer og hent den seneste BIOS-fil til denne model fra ASUS webstedet.
- 2. Gem en kopi af den hentede BIOS-fil til et flashdrev.
- 3. Forbind flashdrevet til Notebook PC'en.
- 4. Genstart Notebook PC'en og tryk på  $\left[\sqrt{\frac{r^2}{r^2}}\right]$  under POST.
- 5. Under BIOS-opsætningsprogrammet, skal du klikke på **Advanced (avanceret) > Start Easy Flash,** og tryk herefter på  $enter$ .

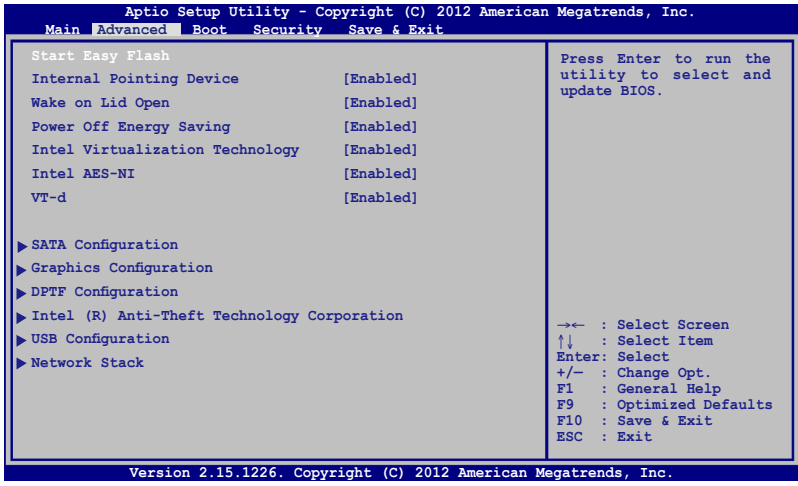

6. Find den hentede BIOS-fil på flashdrevet og tryk på  $\vert \qquad \frac{enter}{t}$ 

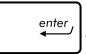

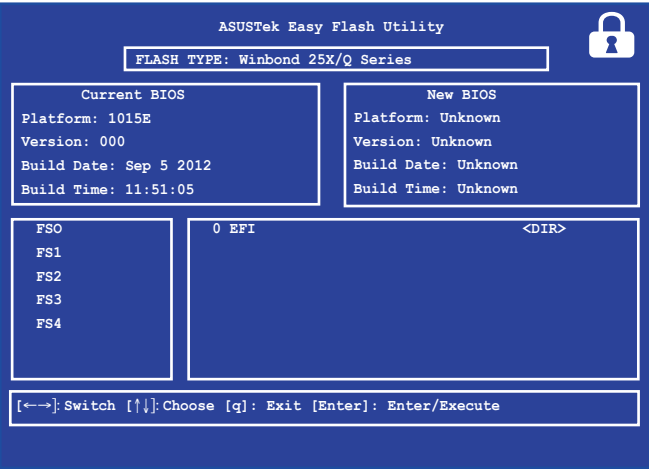

7. Når din BIOS er blevet opdateret, skal du klikke på **Exit (afslut) > Restore Defaults (gendan standarder)** for at gendanne systemet til dets standardindstillinger.

# **Fejlfinding**

Ved at trykke på  $\boxed{\sigma}$   $\boxed{\sigma}$  under POST får du adgang til Windows® 8 fejlfindingsmulighederne, som indeholder følgende:

- **• Opdater din PC**
- **• Nulstil din PC**
- **• Avancerede indstillinger**

### **Refresh your PC (Opdater din PC)**

Brug **Refresh your PC (Opdater din PC)**, hvis du vil opdatere systemet uden at miste dine filer eller programmer.

Sådan får du adgang hertil under POST:

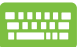

- 1. Genstart Notebook PC'en og tryk på  $\boxed{a}^{19}$  under **POST.**
- 2. Vent på at Windows® indlæser skærmen Choose an option (Vælg en mulighed) og tryk så på **Troubleshoot (Fejlfinding).**
	- 3. Tryk på **Refresh your PC (Opdater din PC).**
	- 4. Læs på skærmen Refresh your PC (Opdater din PC) punkterne for at få mere at vide om funktionen, og tryk så på **Next (Næste).**
	- 5. Tryk på den konto, du vil opdatere.
	- 6. Indtast adgangskoden for kontoen og tryk på **Continue (Fortsæt).**
	- 7. Tryk på **Refresh (Opdater).**

**VIGTIGT!** Sørg for at Notebook PC'en er sluttet til stikkontakten, før du opdaterer systemet.
## **Reset your PC (Nulstil din PC)**

**VIGTIGT!** Sikkerhedskopier dine data, før du bruger denne mulighed.

Brug **Reset your PC (Nulstil din PC)** for at gendanne Notebook PC'en til standardindstillingerne.

Sådan får du adgang hertil under POST:

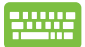

1. Genstart Notebook PC'en og tryk på  $\left[\begin{matrix}a & r^{\beta}\end{matrix}\right]$  under POST.

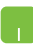

- 2. Vent på at Windows® indlæser skærmen Choose an option (Vælg en mulighed) og tryk så på **Troubleshoot (Fejlfinding).**
- 3. Tryk på **Reset your PC. (Nulstil din PC).**
- 4. Læs på skærmen Reset your PC (Nulstil din PC) punkterne for at få mere at vide om funktionen, og tryk så på **Next (Næste).**
- 5. Tryk på den ønskede nulstillingsmulighed: **Just remove my files (Fjern kun mine filer)** eller **Fully clean the drive (Ryd drevet helt).**
- 6. Tryk på **Reset (Nulstil).**

**VIGTIGT!** Sørg for at Notebook PC'en er sluttet til stikkontakten, før du nulstiller systemet.

## **Advanced options (Avancerede indstillinger)**

Brug **Advanced options (Avancerede indstillinger)** til at udføre yderligere fejlfindingshandlinger på Notebook PC'en.

Sådan får du adgang hertil under POST:

- 1. Genstart Notebook PC'en og tryk på  $\left[\begin{matrix}a & b\end{matrix}\right]$  under POST.
- 
- 2. Vent på at Windows® indlæser skærmen Choose an option (Vælg en mulighed) og tryk så på **Troubleshoot (Fejlfinding).**
- 3. Tryk på **Advanced options (Avancerede indstillinger).**
- 4. Vælg på skærmen Advanced options (Avancerede indstillinger) den fejlfindingsmulighed, du vil udføre.
- 5. Følg de efterfølgende trin for at udføre processen.

#### **Sådan bruges System Image Recovery (Genoprettelse af systemafbildning)**

Under **Advanced options (Avancerede indstillinger)** kan du bruge **System Image Recovery (Genoprettelse af systemafbildning)** til at genoprette systemet ved hjælp af en særlig afbildningsfil.

Sådan får du adgang hertil under POST:

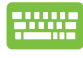

- 1. Genstart Notebook PC'en og tryk på  $\left[\mathbf{z}\right]^{p}$  under POST.
- 
- 2. Vent på at Windows® indlæser skærmen Choose an option (Vælg en mulighed) og tryk så på **Troubleshoot (Fejlfinding).**
	- 3. Tryk på **Advanced options (Avancerede indstillinger).**
- 4. Vælg på skærmen Advanced options (Avancerede indstillinger) **System Image Recovery (Genoprettelse af systemafbildning).**
- 5. Vælg en konto, som du vil genoprette med en systemafbildningsfil.
- 6. Indtast adgangskoden for kontoen og tryk på **Continue (Fortsæt).**
- 7. Vælg **Use the latest available system image (recommended) (Anvend den senest tilgængelige systemafbildning (anbefales))** og tryk på then tap **Next (Næste).** Du kan også vælge **Select a system image (Vælg en systemafbildning),** hvis systemafbildningen ligger på en ekstern enhed eller dvd.
- 8. Følg de efterfølgende trin for at udføre processen for genoprettelse af systemafbildning.

**BEMÆRK:** Det anbefales kraftigt at sikkerhedskopiere systemet jævnligt for at undgå datatab, hvis Notebook PC'en ikke fungerer.

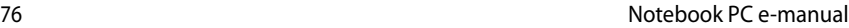

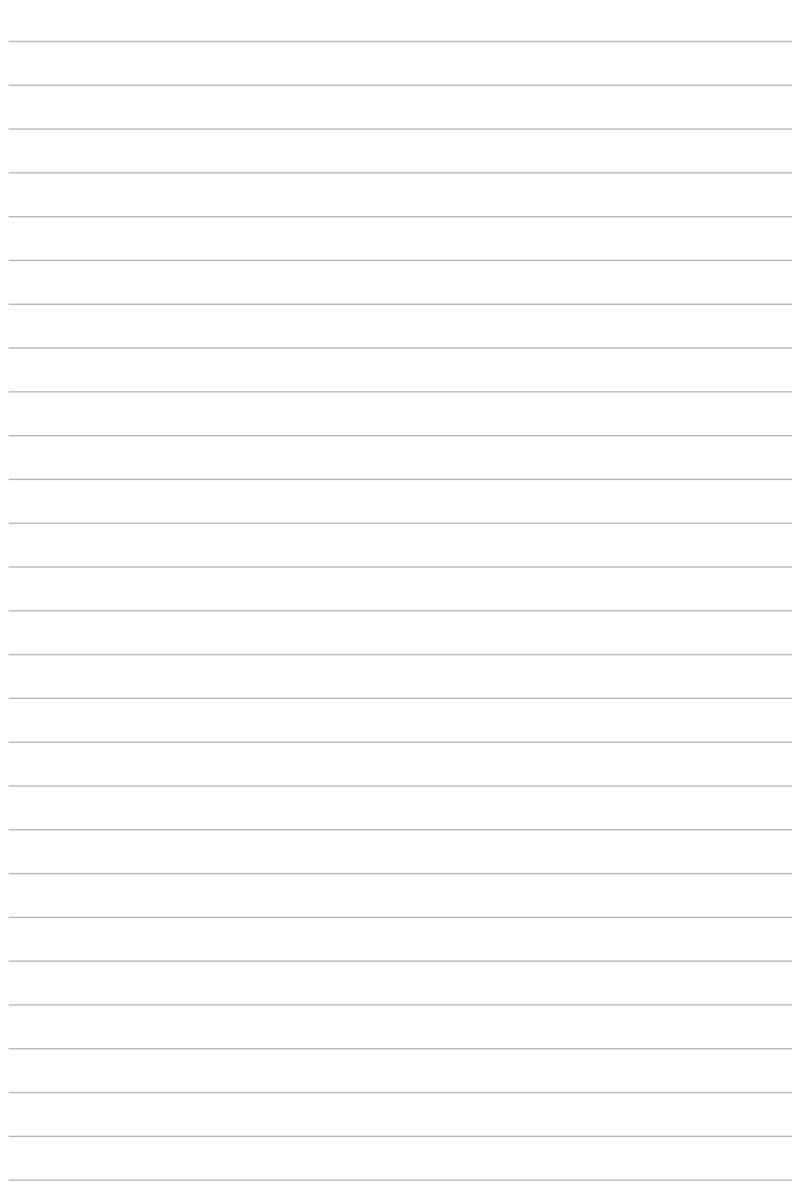

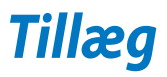

## **DVD-ROM drev information (på udvalgte modeller)**

Dvd-drevet giver dig mulighed for at se og oprette dine egne cd'er og dvd'er. Det er muligt at købe forskellige afspilningsprogrammer til dvd-afspilning.

#### **Regional afspilningsinformation**

Afspilning af DVD titler involverer afkodning af MPEG2 video, digital AC3 audio og afkryptering af CSS beskyttet indhold. CSS (der somme tider omtales som kopibeskyttelse), er et navn, der er givet til den indholdsbeskyttelse, der bliver brugt af filmindustrien, for at tilfredsstille behovet for at beskytte mod ulovlig kopiering.

Selv om design reglerne som CSS pålægger CSS licenser er mange, er der en regel, der er mest relevant, nemlig afspilningsrestriktioner på regionalt indhold. For at kunne lave differentierede filmudgivelser er DVD video titler udgivet for en specifik geografisk region, som defineret i "Region Definitioner" herunder. Ophavsretslovene kræver at alle DVD film er begrænset til en bestemt region (sædvanligvis kodet til den region i hvilken den bliver solgt). Mens DVD film kan blive udgivet for flere regioner, kræver CSS design regler, at ethvert system, der kan afspille CSS krypteret indhold, kun må være i stand til at afspille en region.

**VIGTIGT!** Regionsindstillingen kan ændres op til fem gange ved brug af softwaren, derefter kan den kun afspille DVD film for den sidst indstillede region. Ændring af regionskode efter dette, vil kræve nulstilling på fabrikken, som ikke er dækket af garantien. Hvis nulstilling ønskes, vil fragt og nulstillingsomkostninger blive faktureret til brugeren.

#### **Definition af regioner**

#### **Region 1**

Canada, USA, USA Territorier

#### **Region 2**

Tjekkiet, Egypten, Finland, Frankrig, Tyskland, Golfstaterne, Ungarn, Island, Iran, Irak, Irland, Italien, Japan, Nederlandene, Norge, Polen, Portugal, Saudi Arabien, Skotland, Sydafrika, Spanien, Sverige, Schweiz, Syrien, Tyrkiet, Storbritannien, Grækenland, Tidligere Jugoslaviske Republik, Slovakiet

#### **Region 3**

Burma, Indonesien, Syd Korea, Malaysia, Filippinerne, Singapore, Taiwan, Thailand, Vietnam

#### **Region 4**

Australien, Caribien (undtaget USA Territorier), Central Amerika, New Zealand, Stillehavsøerne, Syd Amerika

#### **Region 5**

CIS, Indien, Pakistan, Resten af Afrika, Rusland, Nord Korea

#### **Region 6**

Kina

## **Blu-ray ROM-drevoplysninger (på udvalgte modeller)**

Blu-ray-drevet giver dig mulighed for at se HD-videoer og andre diskformater, såsom dvd'er og cd'er.

#### **Regionsdefinitioner**

#### **Region A**

Lande i Nord- Central- og Sydamerika, og deres områder, Taiwan, Hong Kong, Macao, Japan, Korea (syd og nord), Sydøstasiatiske lande og deres områder.

#### **Region B**

Europæiske, afrikanske og sydvestasiatiske lande og deres områder, Australien og New Zealand.

#### **Region C**

Central- og Sydasien, østeuropæiske lande og deres områder, Kina og Mongoliet.

**BEMÆRK:** Se venligst Blu-ray disc' hjemmeside på www.blu-raydisc. com/en/Technical/FAQs/Blu-rayDsicforVideo.html for yderligere oplysninger.

## **Overholdelse indbygget modem**

Den bærbare computer med indbygget modemmodel opfylder JATE (Japan), FCC (USA, Canada, Korea, Taiwan) og CTR21. Det indbyggede modem er godkendt i henhold til rådsafgørelse 98/482/ EC for paneuropæisk enkeltterminal forbindelse til PSTN (offentlige telefonnet). På grund af forskelle mellem PSTN'er i forskellige land, giver godkendelsen imidlertid ikke i sig selv en ubetinget garanti for vellykket drift ved hvert PSTN terminalpunkt. Hvis du støder på problemer, skal du i første omgang kontakte din leverandør af udstyret.

## **Oversigt**

Den 4. august 1998 offentliggjordes europarådets beslutning vedrørende CTR 21 i EC's officielle tidsskrift. CTR 21 gælder alt ikkestemme terminaludstyr med DTMF-opkald, som er beregnet til at blive tilsluttet til det analoge PSTN (offentlige telefonnet).

CTR 21 (Fælles Tekniske Forskrifter) vedrørende kravene til tilbehør til offentlige telefonnetværk for terminaludstyr (undtaget terminaludstyr, der understøtter terminaludstyr til taletelefoni i begrundede tilfælde), for hvilket netværksadressering, hvis det findes, foregår ved hjælp af totonet, multifrekvens signalering.

## **Erklæring vedrørende netværkskompatibilitet**

Erklæring, som producenten skal udstede til det bemyndigede organ og til sælgeren: "Denne erklæring angiver netværkene, med hvilke udstyret er designet til at virke, samt alle rapporterede netværk, som udstyret har problemer med at fungere sammen med.

## **Erklæring vedrørende netværkskompatibilitet**

Producentens erklæring til brugeren: "Denne erklæring angiver netværkene, udstyret er konstrueret til at fungere med, samt ethvert underrettet netværk, med hvilke udstyret har funktionsproblemer" Producenten skal også vedlægge en erklæring, der gør det klart, hvor netværkskompatibilitet afhænger af fysiske indstillinger og software-indstillinger. Det skal også anbefale brugeren at kontakte forhandleren, hvis brugeren ønsker at bruge udstyret på et andet netværk."

Indtil nu har CETECOM's bemyndighede organ udstedt en række pan-europæiske godkendelser ved hjælp af CTR21. Resultaterne er Europas første modemmer, som ikke kræver lovmæssig godkendelse i hvert enkelt, europæisk land.

#### **Ikke-stemme udstyr**

Telefonsvarere og telefoner med højtaler kan, såvel som modemmer, faxmaskiner, automatiske opkaldere og alarmsystemer, være omfattet. Udstyr, i hvilket ende-til-ende talekvaliteten er lovmæssigt styret (f.eks. håndsættelefoner og i nogle lande også trådløse telefoner), er undtaget.

#### **Nedenstående oversigt viser landene i øjeblikket under CTR21 standard.**

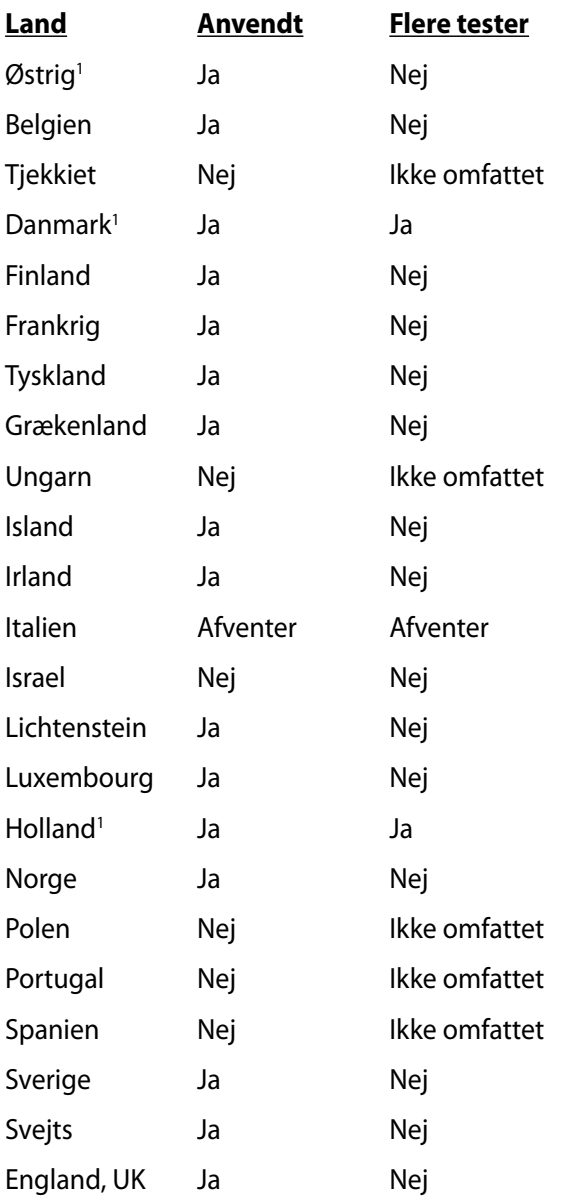

Disse oplysninger er kopieret fra CETECOM og gives uden garanti. For opdateringer til oversigten, gå til http://www.cetecom.de/ technologies/ctr\_21.html

1 Nationale krav gælder kun, hvis udstyret bruger impulstastning (hvis producenten anfører i brugervejledningen, at udstyret kun er beregnet til at understøtte DTMF signalering, er yderligere testning unødvendig).

I Holland kræves yderligere testning for serieforbindelser og opkaldid indikering.

## **Federal communications commission erklæring**

Denne enhed opfylder FCC reglerne, del 15. Drift er underlagt følgende to vilkår:

- Enheden må ikke udsende skadelig interferens, og
- Enheden skal acceptere al modtagen interferens, inklusive interferens, der kan forårsage uønsket drift.

Enheden er blevet testet og er fundet til at opfylde grænseværdierne for en klasse B digital enhed, under del 15 af Federal Communications Commission (FCC) reglerne. Disse grænseværdier er designet til at levere fornuftig beskyttelse mod skadelig interferens i beboelsesinstallationer. Dette udstyr genererer, bruger og kan udstråle radioenergi og, hvis det ikke er installeret og brugt i overensstemmelse med instruktionerne, kan det forårsage skadelig interferens på radiokommunikationen. Imidlertid, er der ingen garanti for, at der ikke vil optræde interferens i en given installation. Hvis dette udstyr forårsager interferens på radio eller fjernsynsmodtagelsen, som kan fastslås ved at slukke og tænde for udstyret, er brugeren forpligtiget til at prøve at afhjælpe interferensen ved hjælp af en, eller flere af følgende foranstaltninger:

- Reorienter eller finde en anden placering til modtageantennen.
- Forøge afstanden mellem udstyret og modtageren.
- Forbinde udstyret til en stikkontakt på et andet kredsløb, end det, hvor modtageren er forbundet.
- Kontakt forhandleren, eller en erfaren radio/TV tekniker for hjælp.

**ADVARSEL!** Brugen af skærmet type netledning er påkrævet for at kunne opfylde FCC grænseværdier for udstråling og for at forhindre interferens til tætliggende radio og fjernsynsmodtagelse. Det er essentielt, at kun den medfølgende netledning bliver brugt. Brug kun skærmet kabel til at forbinde I/O enheder til dette udstyr. Du er advaret om, at ændringer eller modifikationer, der ikke udtrykkeligt er godkendt af den myndighed, der er ansvarlig for opfyldelse, kan ødelægge din autorisation til at bruge udstyret.

(Gentrykt fra Code of Federal Regulations #47, part 15.193, 1993. Washington DC: Office of the Federal Register, National Archives and Records Administration, U.S. Government Printing Office.)

## **FCC Radio Frequency (RF) Exposure Caution Statement**

**ADVARSEL!** En hvilken som helst ændring eller modifikation, der ikke er udtrykkeligt godkendt af parten ansvarlig for overensstemmelse, kan medføre brugerens tab af retten til at bruge dette udstyr. "Producenten erklærer, at dette apparat er begrænset til kanalerne 1 til 11 inden for 2.4GHz frekvensen i specificeret fast programmel kontrolleret i USA"

Dette udstyr opfylder FCC grænser for strålingseksponering i ukontrollerede omgivelser. For at opfylde FCC kravene vedrørende RF udsættelse, skal du undgå direkte kontakt med transmissionsantennen under transmission. Slutbrugere skal følge de specifikke betjeningsanvisninger vedrørende RF udsættelse.

## **Overensstemmelseserklæring (R&TTE Direktiv 1999/5/EC)**

Følgende punkter er fuldført og anses for relevante og tilstrækkelige:

- Essentielle krav som i [Artikel 3]
- Beskyttelseskrav for sundhed og sikkerhed som i [Artikel 3.1a]
- Testet for elektrisk sikkerhed i overensstemmelse med [EN 60950]
- Beskyttelse mod elektromagnetisk kompatibilitet i [Artikel 3.1b]
- Testet for elektromagnetisk kompatibilitet i [EN 301 489-1] & [EN 301 489-17]
- Effektiv brug af radiospektret som i [Artikel 3.2]
- Radio test i overensstemmelse med [EN 300 328-2]

## **CE mærkning advarsel**

# $\epsilon$

#### **CE mærkning af enheder uden trådløs LAN/Bluetooth**

Den afsendte version af denne enhed overholder kravene i EEC direktiverne 2004/108/EC vedrørende "Elektromagnetisk kompatibilitet" og 2006/95/EC , "Lavspændingsdirektivet".

## CEO

#### **CE mærkning af enheder med trådløs LAN/Bluetooth**

Dette udstyr overholder kravene i direktiv 1999/5/EC fra Europaparlamentet og –kommissionen af 9. Marts 1999 vedrørende radio- og telekommunikationsudstyr og gensidig anerkendelse af overensstemmelse.

## **IC erklæring for Canada vedrørende strålingseksponering**

Dette apparat overholder IC grænserne for strålingseksponering i ukontrollerede omgivelser. For at opfylde IC kravene vedrørende RF udsættelse, skal du undgå direkte kontakt med transmissionsantennen under transmission. Slutbrugere skal følge de specifikke betjeningsanvisninger vedrørende RF udsættelse.

Driften sker på følgende to betingelser:

- Dette apparat må ikke forårsage skadelig interferens, og
- dette apparat skal acceptere enhver interferens, inklusive interferens, som kan forårsage uønsket drift af enheden.

For at forhindre radio-interferens til den licenserede service (dvs. kokanal satellitbaserede mobilkommunikationssystemer), skal dette apparat, for at yde maksimal afskærmning, opereres indendørs og væk fra vinduer. Udstyr (eller dets sendeantenne) installeret udendørs skal licenseres.

## **Kanaler for trådløs drift for forskellige domæner**

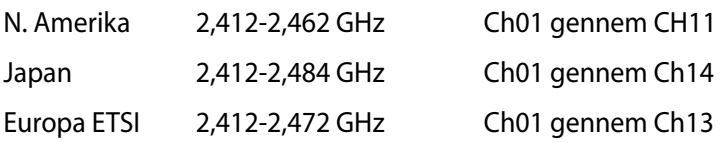

### **Begrænsning på trådløse frekvensbånd i Frankrig**

Nogle områder i Frankrig har begrænsninger på nogle frekvensbånd. Den "worst case" maksimum autoriserede effekt indendørs er:

- 10mW for hele 2,4 GHz båndet (2400 MHz–2483,5 MHz)
- 100mW for frekvenser mellem 2446,5 MHz og 2483,5 MHz

**BEMÆRK:** Kanal 10 til 13 inklusive opererer i båndet 2446,6 MHz til 2483,5 MHz.

Der er få muligheder for udendørs brug: På privat ejendomme eller på private ejendomme hos offentlige personer, er brug underkastet en foreløbig autoriserings procedure hos Forsvarsministeriet, med en maksimal autoriseret effekt på100mW i 2446,5–2483,5 MHz båndet. Udendørs brug på offentlige områder er ikke tilladt.

Bruges som listet nedenfor, for hele 2,4 GHz båndet:

- Maksimum autoriseret effekt indendørs er 100mW
- Maksimum autoriseret effekt udendørs er 10mW

Brug på båndet fra 2400–2483,5 MHz er tilladt med en EIRP på mindre end 100mW indendørs og mindre end 10mW udendørs:

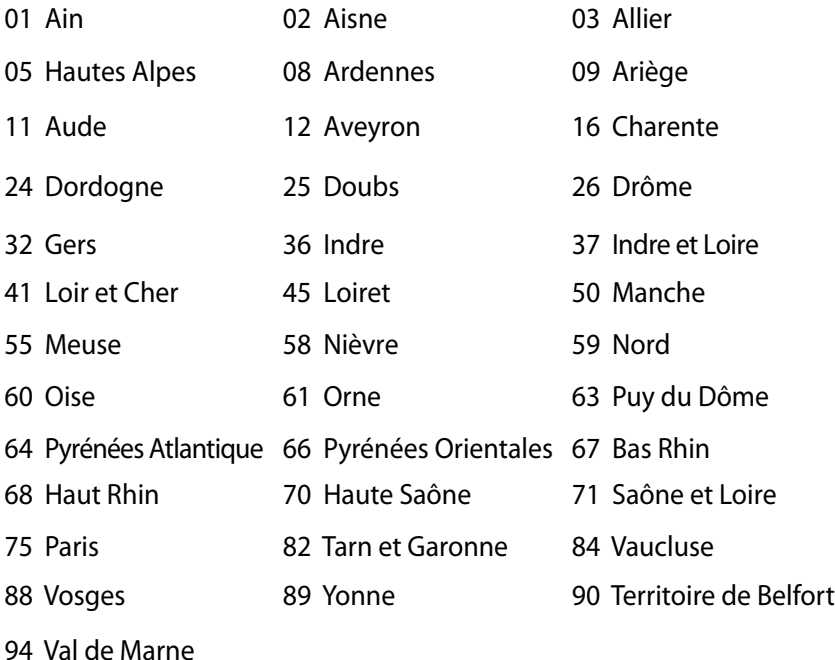

Disse krav bliver sandsynligvis ændret over tid, hvilket tillader dig at bruge dit trådløse LAN kort i flere områder af Frankrig. Kontroller venligst med ART, for den seneste information (http://www.arcep.fr).

**BEMÆRK:** Dit WLAN kort transmitterer mindre end 100mW, men mere end 10mW.

## **UL sikkerhedsnoter**

Kræves for UL 1459, der dækker telekommunikations (telefon) udstyr, der er beregnet til at blive elektrisk forbundet til et telekommunikationsnetværk, der har en driftsspænding til jord, der ikke overstiger 200V spids, 300V spids til spids og 105V rms, og installeret eller brugt i overensstemmelse med National Electrical Code (NFPA 70).

Når du anvender din Bærbare PC modem, skal grundlæggende sikkerhedsregler altid overholdes, for at reducerer risikoen for brand, elektriske stød og personskader, inklusive det følgende:

- Brug ikke din Bærbare PC tæt ved vand, for eksempel, tæt på et badekar, vaskekumme, køkkenvask eller vaskebalje, i en våd kælder eller tæt på en svømmepøl.
- Brug ikke din Bærbare PC under en elektrisk storm. Der kan være en fjern risiko for elektriske stød fra lynnedslag.
- Brug ikke din Bærbare PC i nærheden af en gaslækage.

Kræves for UL 1642 der dækker primære (ikke opladelige) og sekundære (opladelige) litium batterier til brug som strømkilde i produkter. Disse batterier indeholder metallisk litium, eller en litium legering, eller en litium ion og mange består af en enkelt elektrokemisk celle, eller to, eller flere celler forbundet i serie, parallel, eller begge dele, der konverterer kemisk energi til elektrisk energi, med en irreversibel, eller reversibel kemisk reaktion.

- Smid ikke din Bærbare PC batteripakke på åben ild, eftersom de kan eksplodere. Kontroller med de lokale bestemmelser for mulige specielle affaldsinstruktioner for at reducere risikoen for personskader, på grund af brand eller eksplosion.
- Smid ikke strømforsyninger eller batterier fra andre enheder, for at reducere risikoen for personskader, på grund af brand eller eksplosion. Brug kun UL certificerede strømforsyninger, eller batterier der leveres af fabrikanten eller autoriserede forhandlere.

## **Krav til strømsikkerhed**

Produkter med elektriske strømværdier op til 6A og som ikke vejer mere end 3Kg skal bruge godkendte el ledninger, der er større end eller lig med: H05VV-F, 3G, 0,75 $\mathsf{mm}^2$  eller H05VV-F, 2G, 0,75 $\mathsf{mm}^2$ .

## **TV Tuner meddelelser**

Meddelelse til CATV systeminstallatør - Kabeldistributionssystemet skal jordforbindes i overensstemmelse med ANSI/NFPA 70, "National Electrical Code (NEC)", især afsnit 820.93, "Jordforbindelse af koaksialkablets ydre, ledende skjold" . Installation skal inkludere tilslutning af koaksialkablet til jord ved husindgangen.

## **REACH**

Idet vi overholder REACH (registrering, vurdering og godkendelse af samt begrænsninger for kemikalier) bestemmelserne, offentliggør vi vores produkters kemiske stoffer på ASUS REACH webstedet http://csr.asus.com/english/REACH.htm.

## **Sikkerhedsinformation for Nord-Europa (for lithium-ion-batterier)**

CAUTION! Danger of explosion if battery is incorrectly replaced. Replace only with the same or equivalent type recommended by the manufacturer. Dispose of used batteries according to the manufacturer's instructions. (English)

ATTENZIONE! Rischio di esplosione della batteria se sostituita in modo errato. Sostituire la batteria con un una di tipo uguale o equivalente consigliata dalla fabbrica. Non disperdere le batterie nell'ambiente. (Italian)

VORSICHT! Explosionsgefahr bei unsachgemäßen Austausch der Batterie. Ersatz nur durch denselben oder einem vom Hersteller empfohlenem ähnlichen Typ. Entsorgung gebrauchter Batterien nach Angaben des Herstellers. (German)

ADVARSELI! Lithiumbatteri - Eksplosionsfare ved fejlagtig håndtering. Udskiftning må kun ske med batteri af samme fabrikat og type. Levér det brugte batteri tilbage til leverandøren. (Danish)

VARNING! Explosionsfara vid felaktigt batteribyte. Använd samma batterityp eller en ekvivalent typ som rekommenderas av apparattillverkaren. Kassera använt batteri enligt fabrikantens instruktion. (Swedish)

VAROITUS! Paristo voi räjähtää, jos se on virheellisesti asennettu. Vaihda paristo ainoastaan laitevalmistajan sousittelemaan tyyppiin. Hävitä käytetty paristo valmistagan ohjeiden mukaisesti. (Finnish)

ATTENTION! Il y a danger d'explosion s'il y a remplacement incorrect de la batterie. Remplacer uniquement avec une batterie du mêre type ou d'un type équivalent recommandé par le constructeur. Mettre au rebut les batteries usagées conformément aux instructions du fabricant. (French)

ADVARSEL! Eksplosjonsfare ved feilaktig skifte av batteri. Benytt samme batteritype eller en tilsvarende type anbefalt av apparatfabrikanten. Brukte batterier kasseres i henhold til fabrikantens instruksjoner. (Norwegian)

標準品以外の使用は、危険の元になります。交換品を使用する場合、製造者 に指定されるものを使って下さい。製造者の指示に従って処理して下さい。 (Japanese)

ВНИМАНИЕ! При замене аккумулятора на аккумулятор иного типа возможно его возгорание. Утилизируйте аккумулятор в соответствии с инструкциями производителя. (Russian)

## **Sikkerhedsinformation for optisk drev**

#### **Information om lasersikkerhed**

**Sikkerhedsadvarsel vedrørende cd-drevet**

#### **KLASSE 1 LASERPRODUKT**

**ADVARSEL!** For at undgå, at du bliver udsat for laseren i det optiske drev, må du ikke forsøge at skille det ad, eller reparere det. Af hensyn til din egen sikkerhed, bedes du venligst kontakte en professionel tekniker for hjælp.

#### **Advarsel om service**

**ADVARSEL!** USYNLIG LASER STRÅLING NÅR DEN ÅBNES. STIR IKKE DIREKTE IND I STRÅLEN ELLER GENNEM OPTISKE INSTRUMENTER.

#### **CDRH Regulativer**

Center for Devices and Radiological Health (CDRH) i U.S.A. Food and Drug Administration implementerede reguleringer for laser produkter den 2. august, 1976. Disse reguleringer gælder for laser produkter fremstillet efter 1. august, 1976. Opfyldelse er påkrævet for produkter der markedsføres i USA.

**ADVARSEL!** Hvis der bruges kontrolforanstaltninger, eller justeringer, eller procedurer andre end dem, der er specificeret heri, eller i installationsvejledningen for laserproduktet, kan det resultere i skadelig strålingsfare.

#### **Macrovision Corporation produktnote**

Dette produkt indeholder teknologi, der er beskyttet af loven om ophavsret og fra visse U.S.A. patenter og andre intellektuelle rettigheder der ejes af Macrovision Corporation og andre rettighedshavere. Brug af denne ophavsretslige beskyttede teknologi, skal være autoriseret af Macrovision Corporation, og er kun beregnet til brug i hjemmet og andet begrænset brug *medmindre andet er autoriseret af Macrovision Corporation*. Omvendt konstruktion eller adskillelse er forbudt.

#### **CTR 21 godkendelse**

#### **(til bærbar computer med indbygget modem)**

**Danish** »Udstyret er i henhold til Rådets beslutning 98/482/EF EU-godkendt til at blive opkoblet på de Folgende er i neimann un aakeltforbundet terminal. På grund af forskelle mellem de offentlige<br>telefonnet i de forskellige lande giver godkendelsen dog ikke i sig selv ubetinget garanti for, at udstyret<br>telefonnet i de fors kan fungere korrekt på samtlige nettermineringspunkter på de offentlige telefonnet.

I tilfælde af problemer bør De i første omgang henvende Dem til leverandøren af udstyret.«

**Dutch** "Dit apparaat is goedgekeurd volgens Beschikking 98/482/EG van de Raad voor de pan-Europese aansluiting van enkelvoudige eindapparatuur op het openbare geschakelde telefoonnetwerk (PSTN). Gezien de verschillen tussen de individuele PSTN's in de verschillende landen, biedt deze goedkeuring op zichzelf geen onvoorwaardelijke garantie voor een succesvolle werking op elk PSTN-netwerkaansluitpunt.

Neem bij problemen in eerste instantie contact op met de leverancier van het apparaat.".

**English** 'The equipment has been approved in accordance with Council Decision 98/482/EC for pan-European single terminal connection to the public switched telephone network (PSTN). However, due to differences between the individual PSTNs provided in different countries, the approval does not, of<br>itself, give an unconditional assurance of successful operation on every PSTN network termination point.

In the event of problems, you should contact your equipment supplier in the first instance.'

**Finnish** Tämä laite on hyväksytty neuvoston päätöksen 98/482/EY mukaisesti liitettäväksi yksittäisenä laitteena" vleiseen kytkentäiseen puhelinverkkoon (PSTN) EU:n jäsenvaltioissa. Eri maiden yleisten kytkentäisten puhelinverkkojen välillä on kuitenkin eroja, joten hyväksyntä ei sellaisenaan takaa häiriötöntä toimintaa kaikkien yleisten kytkentäisten puhelinverkkojen liityntäpisteissä.

Ongelmien ilmetessä ottakaa viipymättä yhteyttä laitteen toimittajaan."

«Cet équipement a reçu l'agrément, conformément à la décision 98/482/CE du Conseil, concernant la **French** connexion paneuropéenne de terminal unique aux réseaux téléphoniques publics commutés (RTPC). Toutefois, comme il existe des différences d'un pays à l'autre entre les RTPC. l'agrément en soi ne constitue pas une garantie absolue de fonctionnement optimal à chaque point de terminaison du réseau RTPC.

En cas de problème, vous devez contacter en premier lieu votre fournisseur.»

"Dieses Gerät wurde gemäß der Entscheidung 98/482/EG des Rates europaweit zur Anschaltung als<br>einzelne Endeinrichtung an das öffentliche Fernsprechnetz zugelassen. Aufgrund der zwischen den **German** öffentlichen Fernsprechnetzen verschiedener Staaten bestehenden Unterschiede stellt diese Zulassung an sich jedoch keine unbedingte Gewähr für einen erfolgreichen Betrieb des Geräts an jedem Netzabschlußnunkt dar.

Falls beim Betrieb Probleme auftreten, sollten Sie sich zunächst an ihren Fachhändler wenden."

**Greek** «Ο εξοπλισμός έχει εγκριθεί για πανευρωπαϊκή σύνδεση μεμονωμέου τερματικού με το δημόσιο τηλεφωνικό δίκτυο μεταγωγής (PSTN), σύμφωνα με την απόφαση 98/482/ΕΚ του Συμβουλίου· ωστόσο, ο επειδή υπάρχουν διαφορές μεταξύ των επιμέρους PSTN που παρέχονται σε διάφορες χώρες, η έγκριση δεν επιπέρ του<br>παρέχει αφ' εαυτής ανεπιφύλακτη εξασφάλιση επιτυχούς λειτουργίας σε κάθε σημείο απόληξης του<br>δικτύου PSTN.

> Εάν ανακύψουν προβλήματα, θα πρέπει κατ' αρχάς να απευθύνεστε στον προμηθευτή του εξοπλισμού  $\sigma$ ας.»

«La presente apparecchiatura terminale è stata approvata in conformità della decisione 98/482/CE del **Italian** Consiglio per la connessione paneuropea come terminale singolo ad una rete analogica PSTN. A causa delle differenze tra le reti dei differenti paesi, l'approvazione non garantisce però di per sé il funzionamento corretto in tutti i punti di terminazione di rete PSTN.

In caso di problemi contattare in primo luogo il fornitore del prodotto.»

«Este equipamento foi aprovado para ligação pan-europeia de um único terminal à rede telefónica **Portuguese**pública comutada (RTPC) nos termos da Decisão 98/482/CE. No entanto, devido às diferenças existentes entre as RTPC dos diversos países, a aprovação não garante incondicionalmente, por si só, um funcionamento correcto em todos os pontos terminais da rede da RTPC.

> Em caso de problemas, deve entrar-se em contacto, em primeiro lugar, com o fornecedor do equipamento.

#### «Este equipo ha sido homologado de conformidad con la Decisión 98/482/CE del Consejo para la conexión paneuropea de un terminal simple a la red telefónica pública conmutada (RTPC). No **Spanish** obstante, a la vista de las diferencias que existen entre las RTPC que se ofrecen en diferentes países, la homologación no constituye por sí sola una garantía incondicional de funcionamiento satisfactorio en todos los puntos de terminación de la red de una RTPC. En caso de surgir algún problema, procede ponerse en contacto en primer lugar con el proveedor del equipo.».

**Swedish** "Utrustningen har godkänts i enlighet med rådets beslut 98/482/EG för alleuropeisk anslutning som enskild terminal till det allmänt tillgängliga kopplade telenätet (PSTN). På grund av de skillnader som finns mellan telenätet i olika länder utgör godkännandet emellertid inte i sig självt en absolut garanti för att utrustningen kommer att fungera tillfredsställande vid varje telenätsanslutningspunkt.

Om problem uppstår bör ni i första hand kontakta leverantören av utrustningen."

## **ENERGY STAR overholdende produkt**

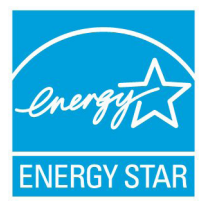

ENERGY STAR er et fælles program under U.S. Environmental Protection Agency og U.S. Department of Energy og hjælper os alle med at spare penge og beskytte miljøet via energieffektive produkter og -praksisser.

Alle ASUS produkter med ENERGY STAR bomærket overholder ENERGY STAR standarden

og enegistyringsfunktionen er som standard aktiveret.Skærmen og computeren er indstillet til automatisk, at gå i dvale efter henholdsvis 15 og 30 minutter uden aktivitet. Klik med musen eller tryk på tastaturet for, at aktivere din computer.

Besøg http://www.energy.gov/powermanagement for yderligere oplysninger vedrørende energistyring og dens fordele for miljøet. Besøg også http://www.energystar.gov for yderligere oplysninger vedrørende det fælles ENERGY STAR program.

**BEMÆRK:** Energistjernen er IKKE understøttet på Freedos og Linuxbaserede produkter.

## **Miljømærke - den europæiske union**

Denne notebook-pc er blevet tildelt EU's blomstermærke, hvilket betyder, at produktet har følgende egenskaber:

- 1. Nedsat energiforbrug under brug og i standby.
- 2. Begrænset brug af giftige tungmetaller.
- 3. Begrænset brug af substanser, der kan skade miljøet og sundheden.
- 4. Nedsat anvendelse af naturlige resurser ved at tilskynde til genbrug.
- 5. Designet til nemme opgraderinger og længere levetid idet man kan få kompatible reservedele så som batterier, strømforbrug, tastatur, hukommelse og, hvis tilgængelig, CD-drev eller DVDdrev.
- 6. Reduceret fast affald via tilbagetagningspolitik.

For yderligere oplysninger vedrørende EU's blomstermærke, besøg venligst den europæiske unions hjmmeside for miljømærkat: http://www.ecolabel.eu.

## **Forebyggelse af høretab**

 For at forhindre høreskader, bedes du venligst undgå at lytte på høje lydniveauer i længere tid.

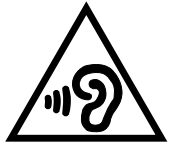

## **Globale regler vedrørende miljøbeskyttelse overholdelse og erklæring**

ASUS følger "grønt design" konceptet ved fremstillingen af sine produkter og sørger for, at hvert stade i et ASUS produkts livscyklus er i overensstemmelse med globale regler vedrørende miljøbeskyttelse. Derudover giver ASUS releveante oplysninger baseret på lovkrav.

Gå venligst til http://csr.asus.com/english/Compliance.htm for oplysninger vedrørende lovregler, som ASUS overholder:

#### **Japan JIS-C-0950 erklæringer vedrørende materialer**

#### **EU REACH SVHC**

**Korea RoHS**

#### **Svejtiske energilove**

### **ASUS Genbrug / Returservice**

ASUS's genbrugs- og returprogrammer skyldes vores forpligtelse til at opfylde de højeste standarder indenfor miljøbeskyttelse. Vi tror på at finde løsninger for dig, så du er i stand til at genbruge vores produkter, batterier og andre komponenter, samt vores emballage. Se venligst http://csr.asus.com/english/Takeback.htm for yderligere oplysninger om genbrug i de forskellige lande.

### **Bemærkning til belægningen**

VIGTIGT! For at give enheden en elektrisk isolering og bibeholde sikkerhed omkring elektricitet, er hele computer-kabinettet belagt med en isolering, undtagen siderne hvor IO-portene findes.

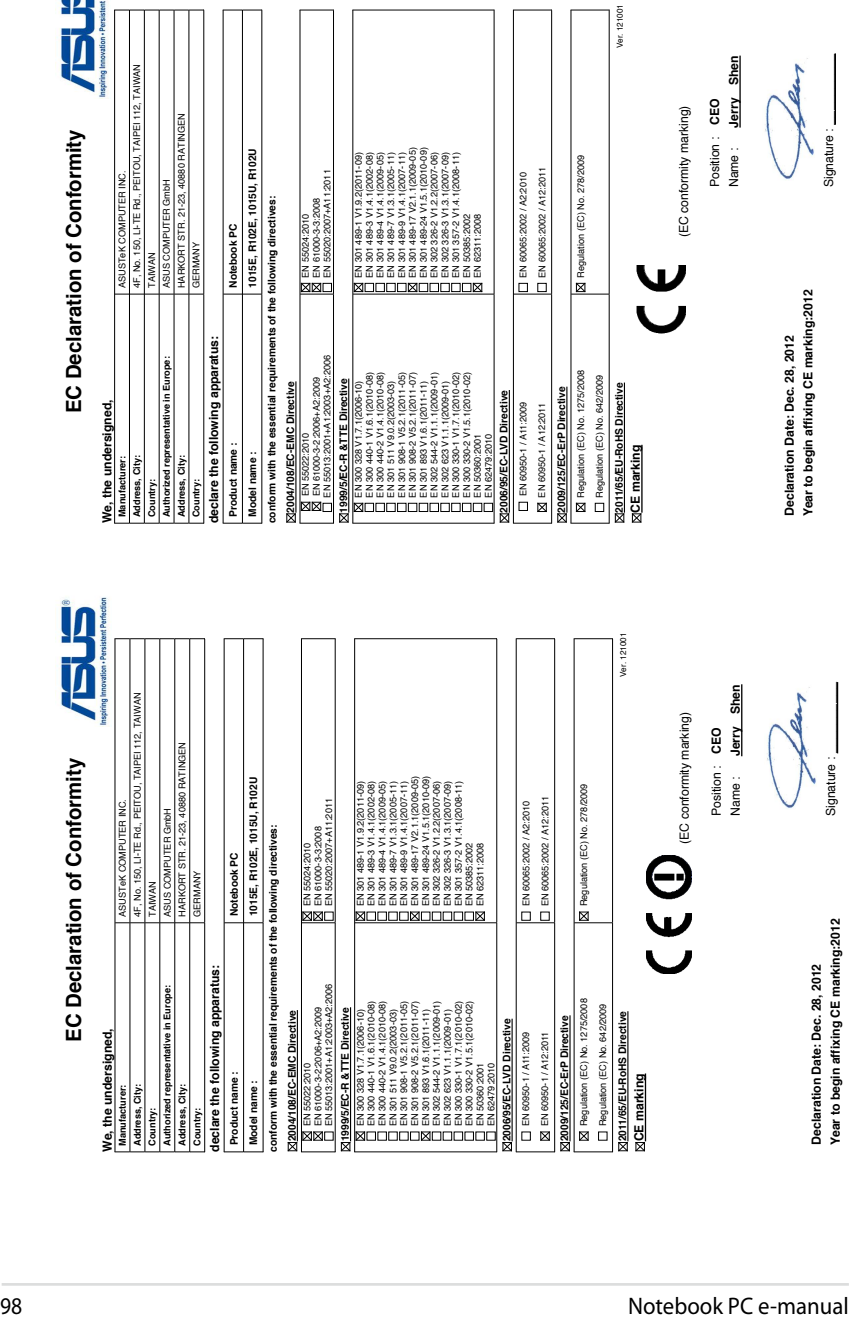

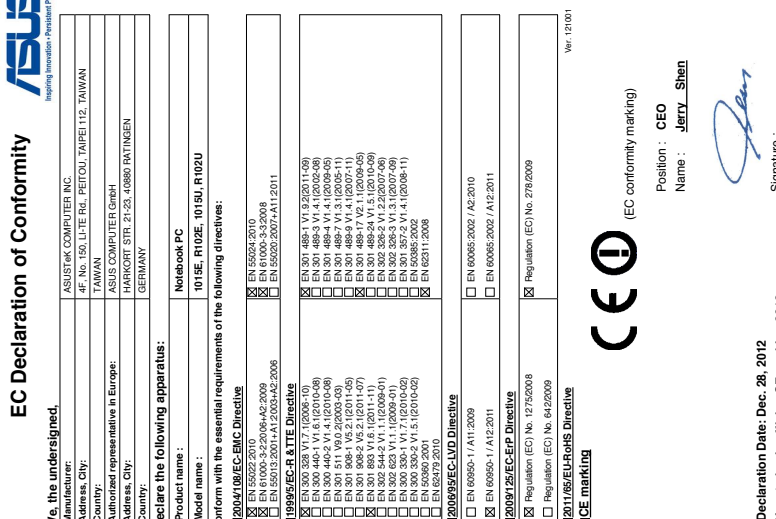